# 2WIN BEDIENERHANDBUCH

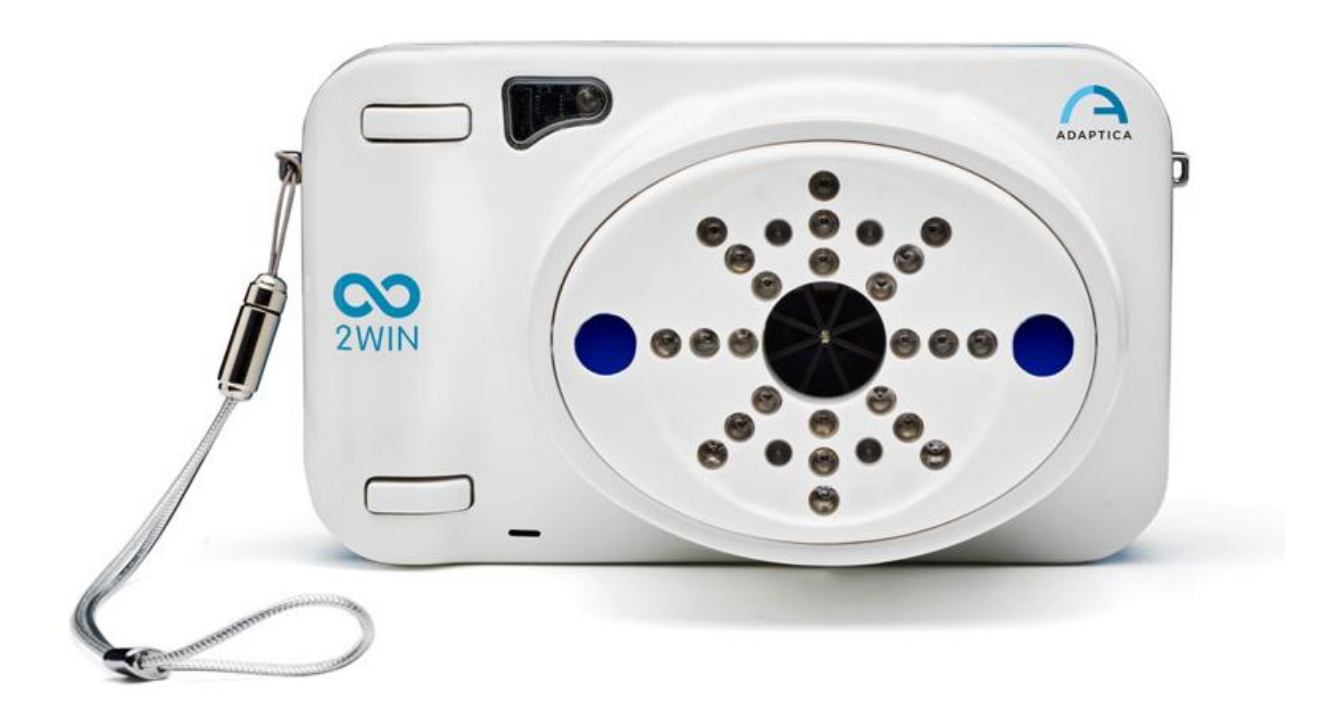

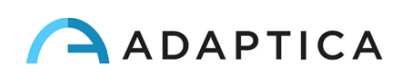

# <span id="page-1-0"></span>Anmerkungen zur Revision

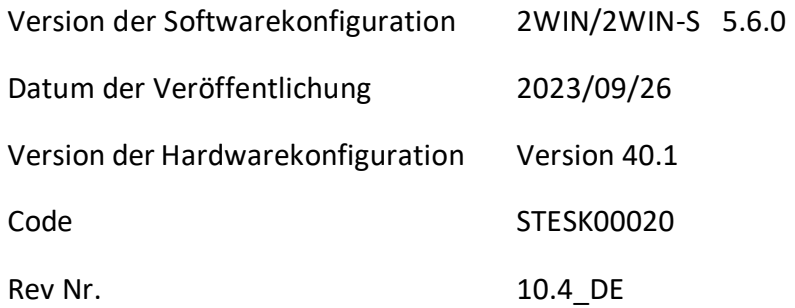

# Allgemeine Hinweise

#### <span id="page-1-1"></span>**Familie**: 2WIN SEHETESTGERÄT

**Verwendungszweck der Familie**: Tragbare Geräte zur Messung der binokularen und monokularen Refraktion auf der Grundlage der Infrarot-Photorefraktion

**Modelle**: 2WIN, 2WIN-S, 2WIN-S PLUS

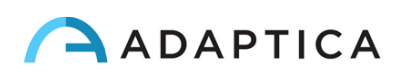

# Inhaltsverzeichnis

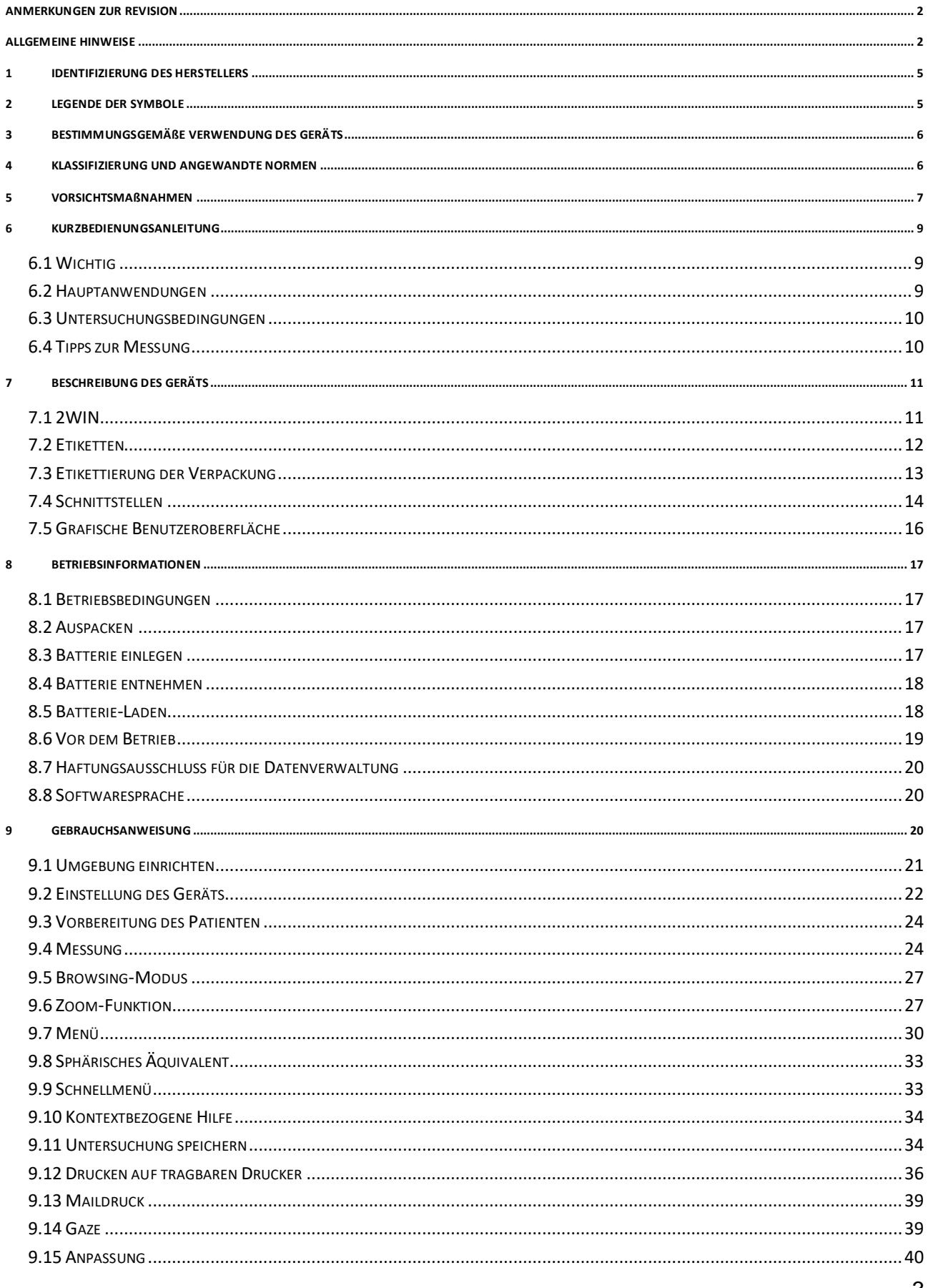

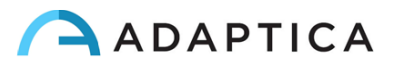

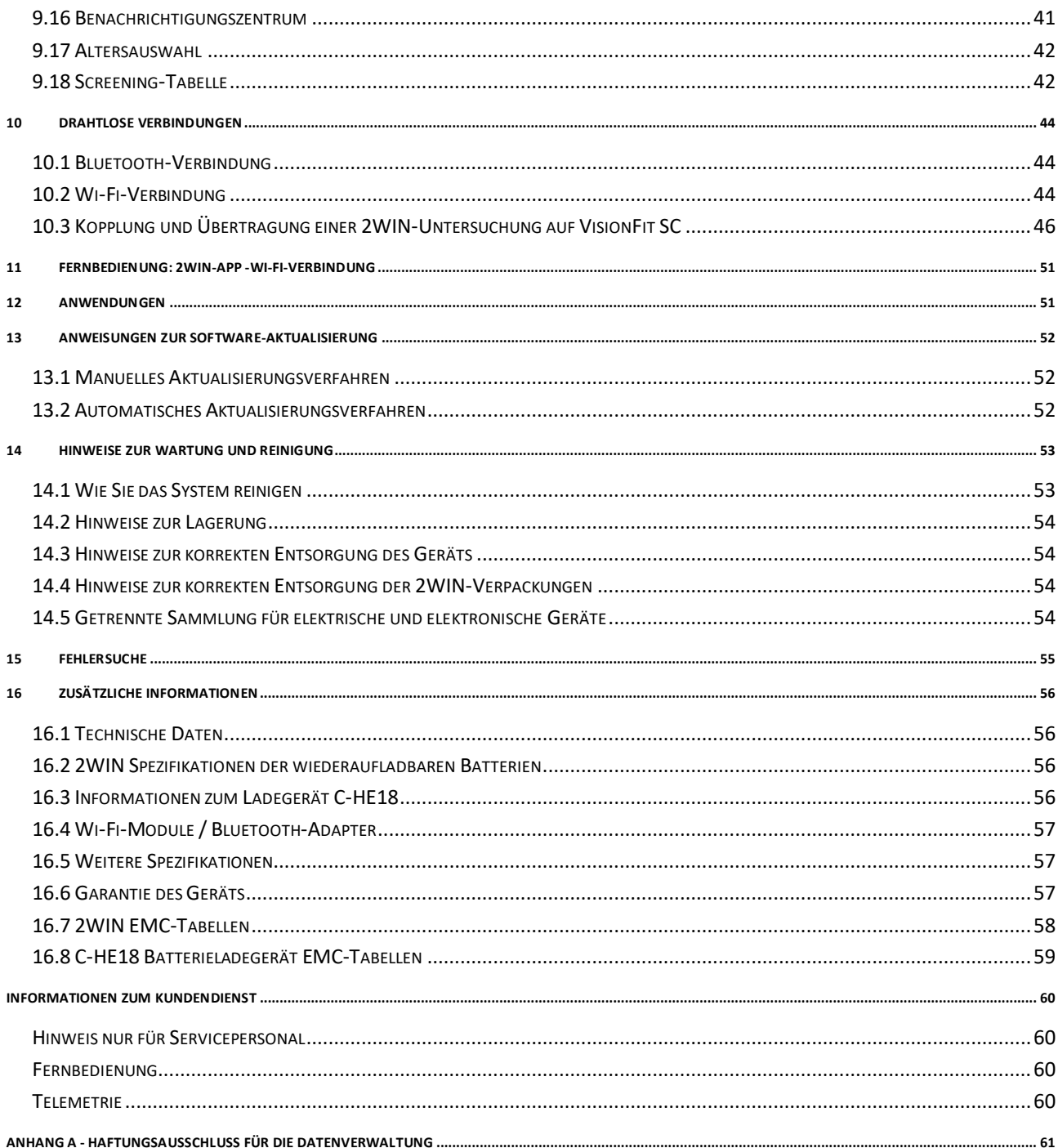

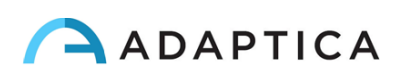

## <span id="page-4-0"></span>1 Identifizierung des Herstellers

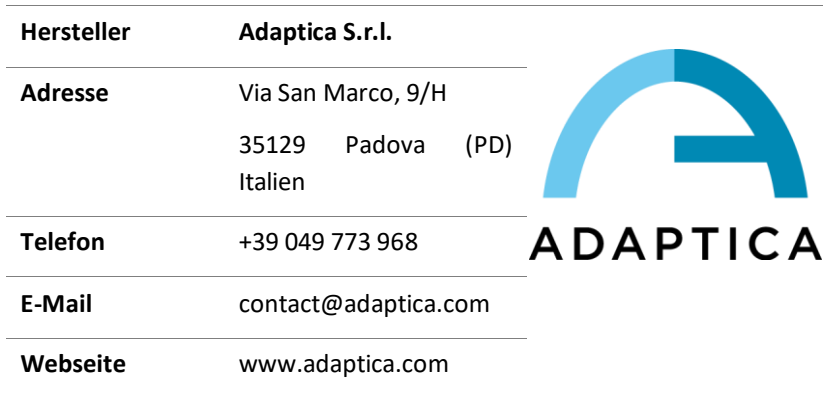

## <span id="page-4-1"></span>2 Legende der Symbole

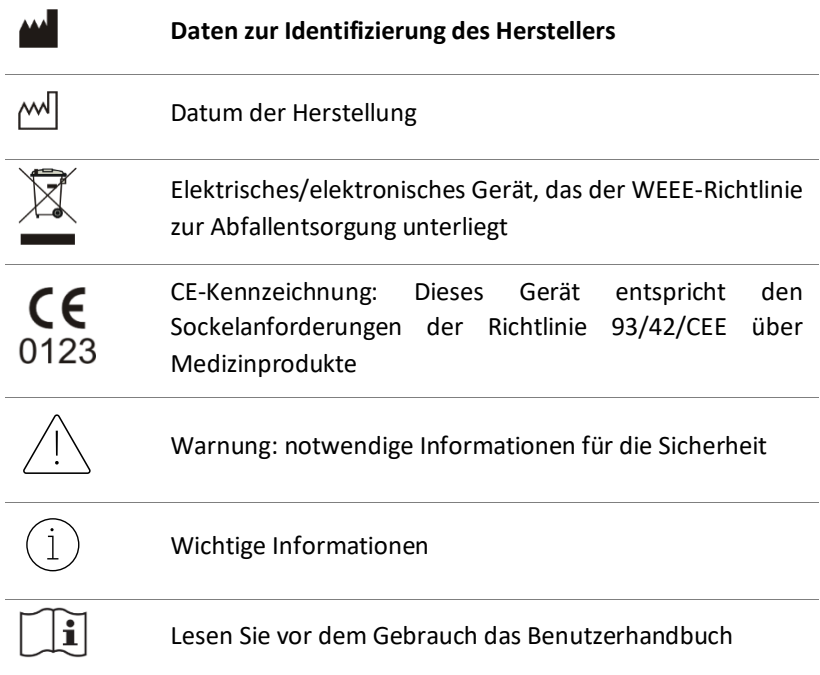

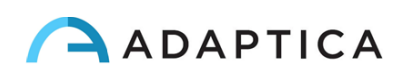

## <span id="page-5-0"></span>3 Bestimmungsgemäße Verwendung des Geräts

Instrument zur Messung der binokularen und monokularen Refraktion auf der Grundlage der Infrarot (IR) Photorefraktion.

## <span id="page-5-1"></span>4 Klassifizierung und angewandte Normen

#### Einstufung gemäß MDD 93/42/EEC, Anhang IX, Regel10

Klasse IIa.

#### IP-Klassifizierung

IPX0 (Schutzgrad, den die äußeren Kunststoffschalen in Bezug auf das Eindringen von speziellen Materialien oder Wasser bieten).

#### C-HE18 Ladegerät Klassifizierung

Klasse II ME mit externer Stromversorgung - IP20 - für Dauerbetrieb.

#### Elektromagnetische Verträglichkeit

Dieses Gerät wurde gemäß der Norm IEC 60601-1-2 als Klasse B eingestuft.

#### Angewandte Normen

EN 60601-1; EN 60601-1-2; EN ISO 15004.

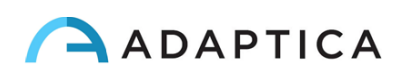

## <span id="page-6-0"></span>5 Vorsichtsmaßnahmen

#### Elektromagnetische Verträglichkeit

Dieses Gerät wurde getestet und erfüllt die Grenzwerte für medizinische Geräte gemäß IEC60601-1- 2 und der Richtlinie 93/42/EWG für medizinische Geräte. Diese Grenzwerte sollen einen angemessenen Schutz gegen schädliche Störungen in einer typischen medizinischen Einrichtung bieten. Dieses Gerät erzeugt, verwendet und kann Hochfrequenzenergie abstrahlen und kann, wenn es nicht gemäß dieser Anleitung installiert und verwendet wird, schädliche Störungen bei anderen Geräten in der Nähe verursachen. Es gibt jedoch keine Garantie, dass in einer bestimmten Installation keine Störungen auftreten. Wenn das System schädliche Störungen bei anderen Geräten verursacht, was durch Ein- und Ausschalten des Systems festgestellt werden kann, versuchen Sie, die Störungen durch eine oder mehrere der folgenden Maßnahmen zu beseitigen:

- Richten Sie das Empfangsgerät neu aus und/oder stellen Sie es um
- Vergrößern Sie den Abstand zwischen den Geräten
- Schließen Sie das System beim Aufladen des Geräts an eine Steckdose an, die an einen anderen Stromkreis angeschlossen ist als die anderen Geräte
- Wenden Sie sich an den Hersteller oder einen Außendiensttechniker

Dieses Gerät wurde auf die Einhaltung der Grenzwerte für Computergeräte der Klasse B gemäß den  $\overrightarrow{f}$  FCC-Bestimmungen geprüft. Um die Einhaltung der FCC-Bestimmungen zu gewährleisten, müssen abgeschirmte Kabel mit diesem Gerät verwendet werden. Der Betrieb mit nicht zugelassenen Geräten oder nicht abgeschirmten Kabeln kann zu Störungen des Radio- und Fernsehempfangs führen. Der Benutzer wird darauf hingewiesen, dass Änderungen und Modifikationen am Gerät ohne die Zustimmung des Herstellers dazu führen können, dass die Berechtigung des Benutzers zum Betrieb dieses Geräts erlischt.

Tragbare und mobile HF-Kommunikationsgeräte, wie z.B. Mobiltelefone, können medizinische elektrische Geräte beeinträchtigen: Alle HF-Kommunikationsgeräte dürfen nicht näher als 30 cm (12 Zoll) an irgendeinem Teil des 2WIN, einschließlich seiner Kabel, verwendet werden.

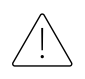

Der Bereich, in dem das Gerät installiert werden soll, muss den IEC/ISO-Normen für die medizinische Nutzung eines Bereichs entsprechen.

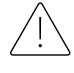

Das Gerät darf NICHT in sauerstoffreichen Umgebungen oder in Gegenwart von entflammbaren  $^{\circ}$  Produkten verwendet werden.

Das Gerät darf nicht in einem Raum installiert werden, der chemisch-physikalisch aggressiven Stoffen (wie Sulfiden, Salz, Staub usw.) ausgesetzt ist, noch darf es direkter Sonneneinstrahlung oder mangelnder Belüftung, hoher Luftfeuchtigkeit, plötzlichen Temperaturstößen oder -abfällen ausgesetzt werden. Die Sicherheit und Effizienz des Geräts sind unter diesen Bedingungen nicht gewährleistet.

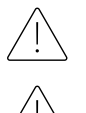

Dieses Gerät ist für die Verwendung in Innenräumen vorgesehen. Setzen Sie das Gerät nicht dem Wasser aus: Dies könnte zu einem Brand oder einem elektrischen Schlag führen.

Dieses Gerät darf nicht während eines Fluges verwendet werden.

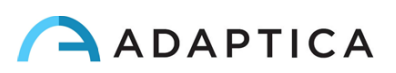

#### Lichtstrahlung

Das von diesem Gerät ausgestrahlte Licht ist potenziell gefährlich. Je länger die Exposition dauert, desto größer ist das Risiko von Augenschäden. Die Lichtexposition durch dieses Gerät überschreitet bei maximaler Intensität nach 30 Minuten die Sicherheitsrichtlinien.

Blicken Sie nicht aus einer Entfernung von weniger als 1 m auf die Lichtquellen des Geräts.

#### Vorsichtsmaßnahmen und allgemeine Warnhinweise

Die klinische Interpretation der von dem Gerät gelieferten Daten ist ausschließlich lizenzierten Augenärzten vorbehalten.

Die Erstellung einer Diagnose anhand der Geräteergebnisse liegt in der Verantwortung des Augenarztes.

Eine gerätespezifische Schulung ist für jeden Bediener erforderlich, um das System verwenden zu können.

Für die korrekte Verwendung des Geräts ist es zwingend erforderlich, die Anweisungen in *Kapitel [8](#page-16-0) - Operative Informationen* sorgfältig zu lesen.

Öffnen Sie das Gerät nicht: Dies kann zu Stromschlägen oder Schäden am System führen. An diesem Gerät dürfen keine Änderungen vorgenommen werden. Verwenden Sie das Gerät nicht, wenn die Abdeckung oder andere Teile des Geräts entfernt wurden.

Nur vom Hersteller autorisierte Techniker dürfen das Gerät warten. Der Hersteller kann nicht für die Sicherheit des Systems verantwortlich gemacht werden, wenn das Gerät geöffnet, Reparaturen durchgeführt, Software von Dritten installiert oder Teile durch Unbefugte ausgetauscht werden.

Verwenden Sie das Gerät nicht, wenn es über das USB-Kabel an einen PC angeschlossen ist.

Jedes USB-Kabel und jedes Ladegerät, das zum Laden des Akkus verwendet wird, das zum Aufladen der Batterie verwendet wird, wenn es nicht vom Hersteller geliefert wird, muss der Norm EN 60950-

1 entsprechen.

Die Batterien des 2WIN können aus Sicherheitsgründen (Explosionsgefahr) nicht durch gleichwertige, nicht von Adaptica gelieferte Produkte ersetzt werden.

Der Bediener ist nicht berechtigt, einen DOWNGRADE der 2WIN Software durchzuführen. Adaptica ist nicht verantwortlich für den unsachgemäßen Gebrauch des Geräts mit einer heruntergestuften Softwareversion.

Das Gerät muss in einem halbdunklen Raum betrieben werden, um die Pupillenerweiterung zu unterstützen.

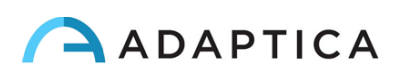

## <span id="page-8-0"></span>6 Kurzbedienungsanleitung

#### <span id="page-8-1"></span>6.1 Wichtig

- Lesen Sie *Kapitel 5 – Vorsichtsmaßnahmen* in diesem Handbuch sorgfältig durch, bevor Sie das Gerät in Betrieb nehmen.
- Das 2WIN ist ein tragbares binokulares Sehetestgerät. Es misst die Refraktion beider Augen gleichzeitig.
- Das 2WIN sollte nicht mit einem Tisch-Autorefraktometer (AR) verwechselt werden. ARs sind für die Messung von Refraktionsfehlern jeweils eines Auges unter einer künstlichen Bedingung der Fernfixation konzipiert.
- Das 2WIN arbeitet unter natürlichen binokularen Bedingungen und ermöglicht die gleichzeitige Bewertung nicht nur von Refraktionsfehlern, sondern auch von Blickrichtung, Augenausrichtung, Pupillendurchmesser, Pupillendistanz und dem akkommodativen Gleichgewicht/Ungleichgewicht zwischen den beiden Augen.
- Bitte machen Sie sich mit den Messbedingungen und -techniken des 2WIN vertraut, damit Sie sein volles Potenzial ausschöpfen können.

#### <span id="page-8-2"></span>6.2 Hauptanwendungen

- Das 2WIN ist ein tragbares binokulares Sehetestgerät. Es ermittelt die Refraktion eines Patienten in Echtzeit.
- Es ist ein binokulares Gerät, das die Refraktion auf der Grundlage der exzentrischen Infrarot InfraRed-Fotorefraktion (auch Foto-Retinoskopie) misst. Beide Augen werden gleichzeitig gemessen, während sie auf 1 Meter fixiert werden.
- Es ist batteriebetrieben, nicht-invasiv, schnell und einfach in der Anwendung.
- Es misst automatisch die binokulare Refraktion, den Pupillenabstand, die Pupillengröße, die Blickrichtung und die Fixationsanomalien.
- Binokulare Refraktion bei Säuglingen und Kindern ab 6 Monaten, Senioren, beeinträchtigten und nicht kooperativen Patienten.
- Frühzeitige Erkennung und Dokumentation von multiplen amblyogenen Faktoren.
- Überrefraktion von Brillen oder Kontaktlinsen.
- OPTIONEN (APPs):
	- CR-App: Phorie/Tropie-Messungen;
	- DP-App: Reaktionszeit und Größe der dynamischen Pupillen durch künstliches Licht, das von 2WIN erzeugt wird;
	- LC-App: Zentrierung der Sehachse auf dem Brillengestell;
	- 66cm-App: Messung der zusätzlichen Leistung in 66 cm Entfernung vom Patienten (für visuelle Einheit, VDU).

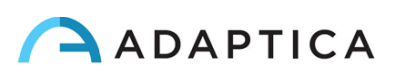

#### <span id="page-9-0"></span>6.3 Untersuchungsbedingungen

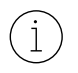

In Bezug auf die elektromagnetische Verträglichkeit ist das Gerät für den Einsatz in einer professionellen Gesundheitseinrichtung konzipiert.

- Der Patient muss bequem in einem geeigneten Untersuchungsraum sitzen; Säuglinge sollten auf dem Schoß eines Erwachsenen sitzen. Es ist eine gleichmäßige, gedämpfte Lichtumgebung erforderlich.
- Die Genauigkeit des 2WIN wird durch externe Lichtquellen beeinträchtigt, insbesondere durch Halogen- oder Glühlampen, da das Licht einen hohen Infrarotanteil hat. Stellen Sie sicher, dass kein direktes Licht auf das Gesicht des Patienten fällt, und sorgen Sie für eine gleichmäßige Ausleuchtung beider Augen.
- Es muss ein stabiler Messabstand von 1 Meter eingehalten werden.

#### <span id="page-9-1"></span>6.4 Tipps zur Messung

- Für Kugel und Zylinder beträgt die Messgenauigkeit je nach Bereich ±0,25 D oder ±0,50 D. Die Zylinderachse wird zwischen 1° und 180° (Schritt 1°) mit einer Genauigkeit von ±5° berechnet. Bei hohen Brechungsfehlern (über +7 D und unter -7 D) zeigt das 2WIN im oberen Teil des Displays "hoch M" (Myopie) oder "hoch H" (Hyperopie) an. Bei höheren Brechungsfehlern (über +15 D und unter - 15 D) zeigt das 2WIN immer noch "hoch M" oder "hoch H" an: In diesem Fall zeigt das 2WIN kein numerisches Ergebnis an, sondern schreibt "*N.V.*" (Nicht verfügbar Messung). Wenn 2WIN bei großen Brechungsfehlern nur die sphärische Brechkraft schätzen kann, wird diese Schätzung im oberen Teil des Displays angezeigt. Diese maximale sphärische Schätzung liegt zwischen ±15 D. Weitere Informationen finden Sie in Abschnitt 15.1.
- Vergewissern Sie sich, dass die Zylinderschreibweise (Minus oder Plus) auf Ihre Präferenz eingestellt ist.
- Vergewissern Sie sich während der Messung, dass beide Augen in der grafischen Benutzeroberfläche (GUI) erscheinen; neigen Sie den 2WIN gegebenenfalls leicht.
- Um Säuglinge, Kinder und nicht kooperative Patienten zu refraktieren, können Sie die akustischen und/oder sichtbaren Fixationsziele einschalten. Die akustische Fixierung (Attraktionssystem) ist der sichtbaren Lichtfixierung vorzuziehen.
- Vergewissern Sie sich, dass der Zuverlässigkeitsindex der Messung höher als 6 ist (max. ist 9). Falls er niedriger als 6 ist, wird eine Meldung mit einem Hinweis auf die Wiederholung der Messung angezeigt.
- Für eine genaue Überrefraktion mit der Brille stellen Sie sicher, dass keine Lichtreflexe die Pupillenerkennung stören; sollten solche Reflexe vorhanden sein, kippen Sie die Brille bitte leicht nach unten.
- Denken Sie daran, dass die nicht-zykloplegische Refraktion im freien Raum in Abhängigkeit von verschiedenen Bedingungen der binokularen Sehfunktion variieren kann. Bei bestimmten Patienten, einschließlich akkommodierender Kinder, können die 2WIN-Messungen variieren.

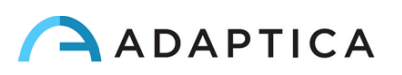

## <span id="page-10-0"></span>7 Beschreibung des Geräts

#### <span id="page-10-1"></span>7.1 2WIN

Das Messprinzip von 2WIN basiert auf der Infrarot-Photorefraktion. Bei dieser Technik wird Infrarotlicht durch die Pupillen des Patienten auf die Netzhaut projiziert. Je nach Brechungsfehler bildet das reflektierte Licht ein spezifisches, sichelförmiges Helligkeitsmuster innerhalb der Pupille. Die sphärische Refraktion wird auf der Grundlage dieses Halbmondmusters berechnet. Zylinder- und Achsenmessungen beruhen auf der gleichen Art von Berechnung, die auf vier Meridianen wiederholt wird.

2WIN führt die Messung in einem Abstand von 1 Meter (3 Fuß 3 Zoll) zum Patienten durch (berührungslos), mit kontinuierlicher Verfolgung des Hornhautreflexes, zur Analyse der binokularen Ausrichtung und mit Sensoren zur Überprüfung des Messabstands.

2WIN akzeptiert einen Pupillendurchmesser zwischen 4 und 7 mm und ist sowohl mit der Messung in Mydriasis (Erweiterung der Pupille) als auch in Miosis (Verengung der Pupille) kompatibel. Es ist möglich, bis zu 3,5 und bis zu 11 mm zu messen, aber dies hängt von guten Bedingungen ab. Außerhalb des Bereichs von 4-7 mm kann die Gesamtpräzision abnehmen.

Außerdem kann das 2WIN die Refraktion nur bei Patienten erkennen, deren Augen gute Purkinje-Bilder zulassen. Anomalien in solchen Bildern, z.B. aufgrund von augenchirurgischen Eingriffen oder Intraokularlinsen (IOL), erlauben keine genaue Messung.

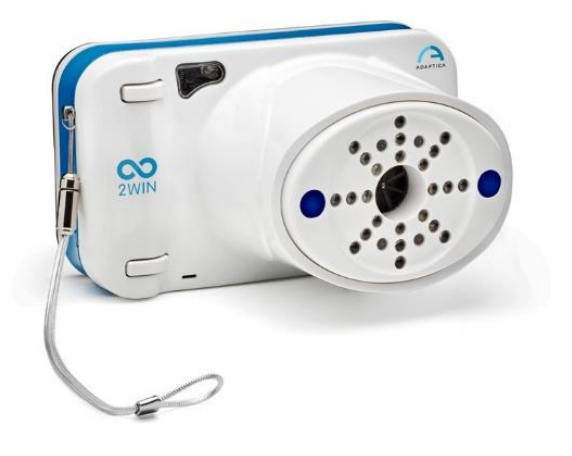

2WIN verfügt über Seh- und Tonreize für die Verwendung mit Kindern und unkooperativen Patienten (beachten Sie, dass Tonreize den Sehreizen vorzuziehen sind).

2WIN ist tragbar, batteriebetrieben, mit einer integrierten Recheneinheit ausgestattet und verfügt über ein Display zur Überprüfung der Messbedingungen und zur Anzeige der Ergebnisse. Diese Taste wird über Drucktasten gesteuert.

2WIN-Daten können im Inneren des Geräts (innerhalb einer MicroSD-Flash-Speicherkarte) gespeichert und außerhalb des Geräts über USB-Verbindung oder Wi-Fi heruntergeladen werden. Darüber hinaus können Daten über den E-Mail-Dienst an die E-Mail-Adresse des Bedieners gesendet werden, sobald sie im 2WIN gespeichert sind, oder schließlich an einen Wi-Fi-Drucker mit E-Mail-Druckfunktion gesendet werden.

ACHTUNG: BEI jedem Datenzugriff auf die 2WIN-Daten und insbesondere beim Anschluss von 2WIN an einen Computer über USB oder Wi-Fi muss sich die SD-Karte von 2WIN innerhalb des 2WIN-SD-Kartensteckers befinden.

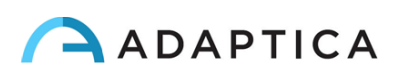

#### <span id="page-11-0"></span>7.2 Etiketten

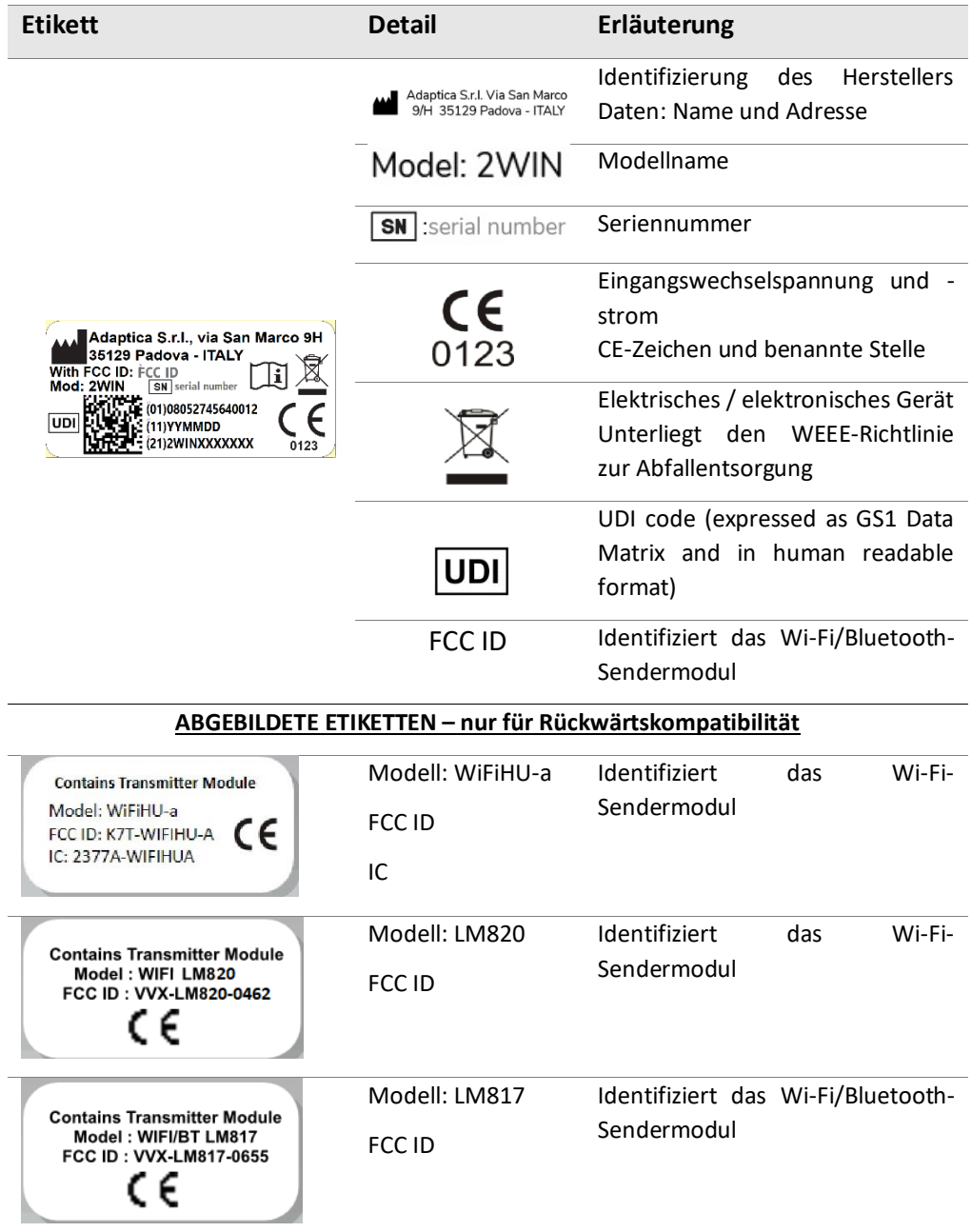

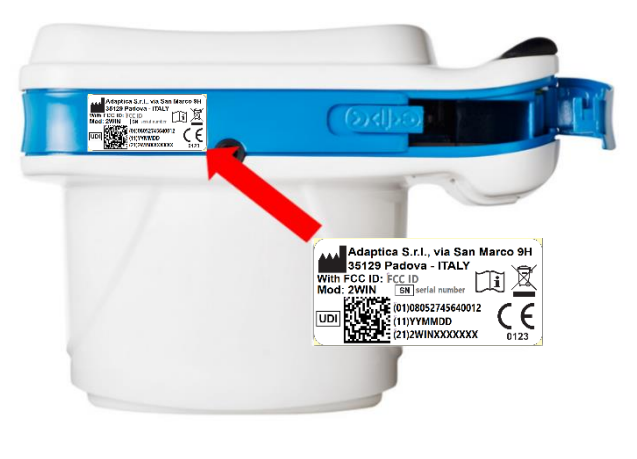

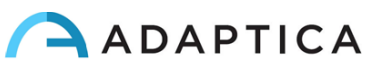

## <span id="page-12-0"></span>7.3 Etikettierung der Verpackung

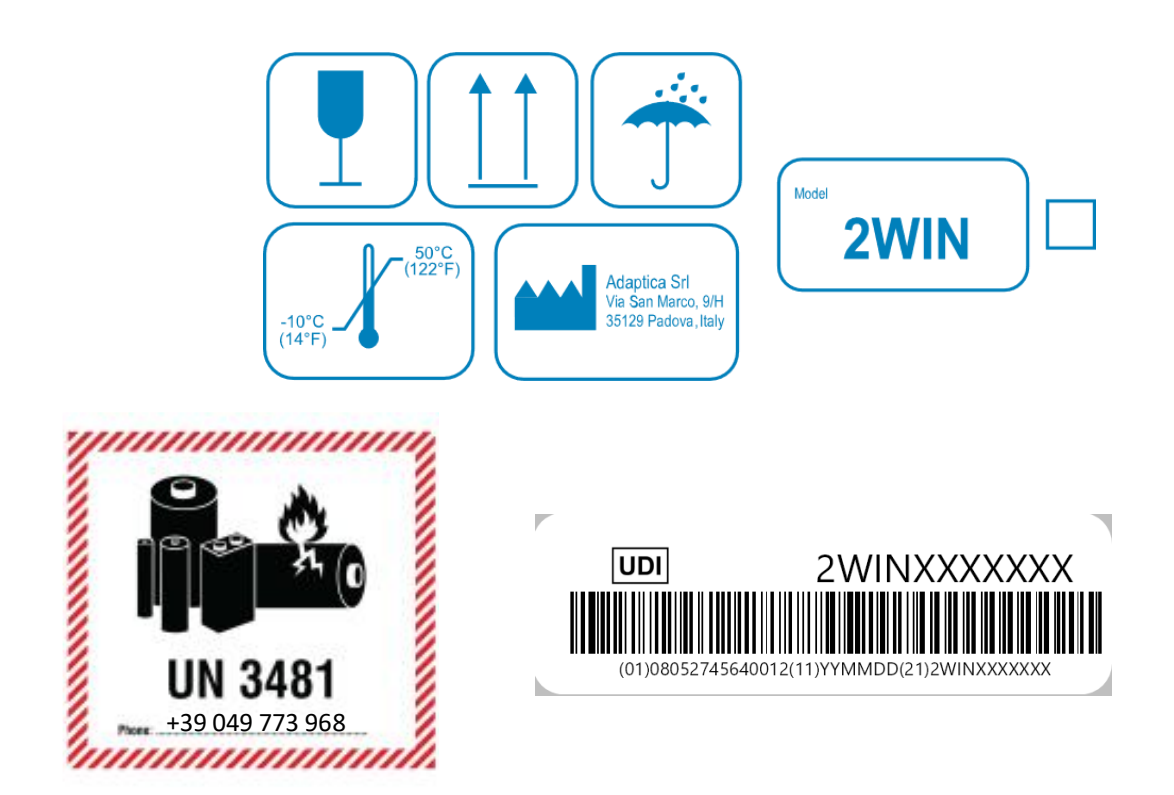

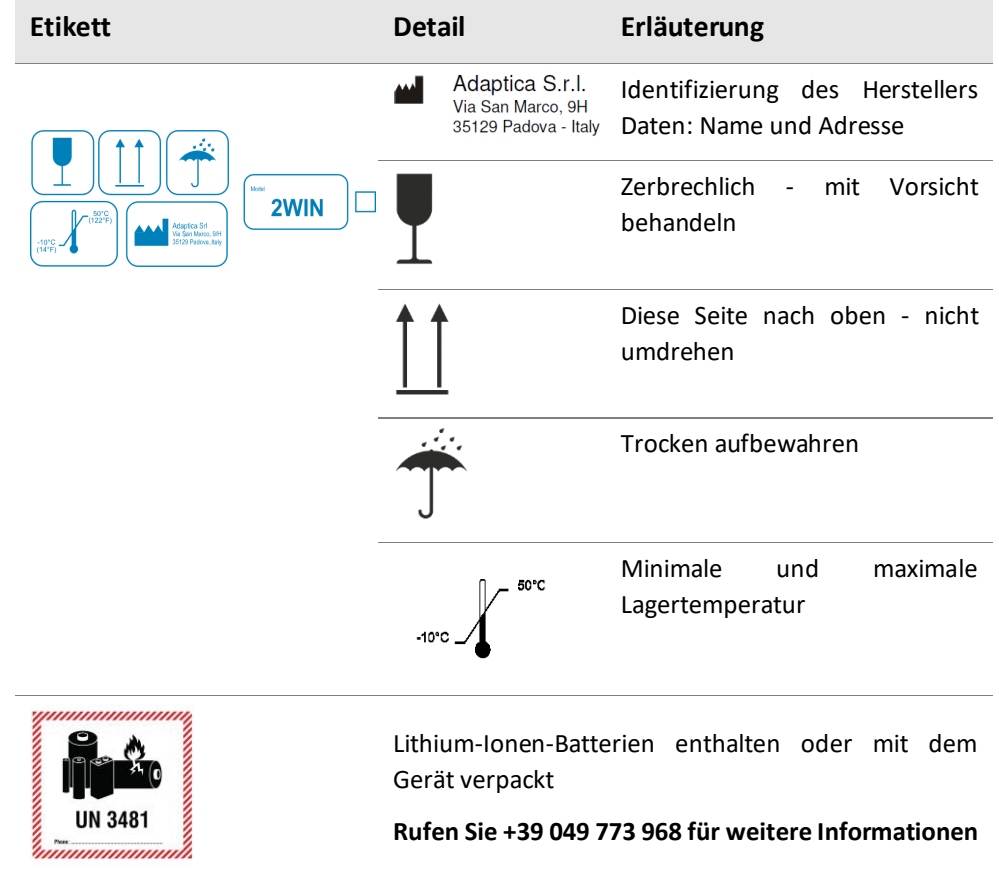

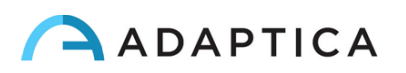

### <span id="page-13-0"></span>7.4 Schnittstellen

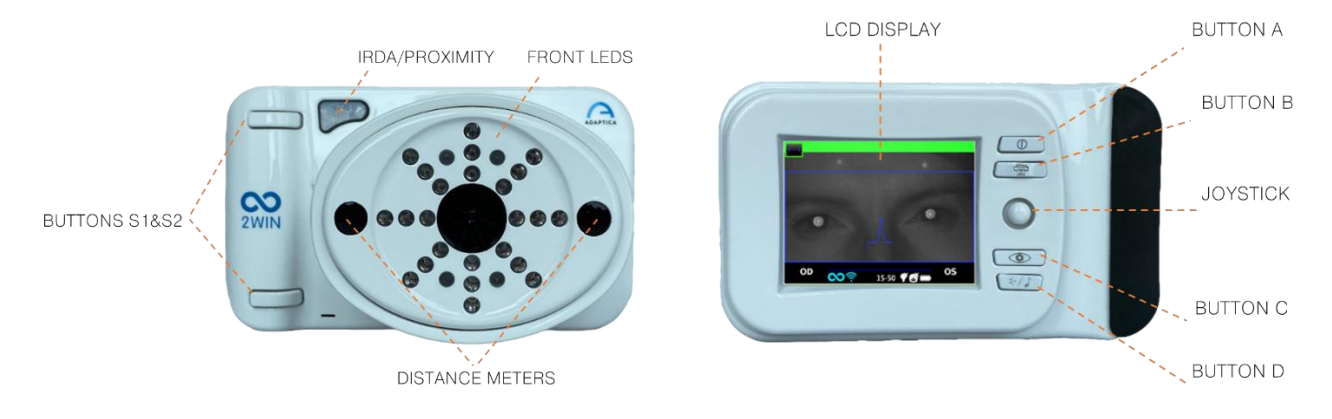

Im Inneren der USB- & SD-Anschlussklappe befinden sich ein Micro-USB-Anschluss und ein MicroSD-Kartenhalter.

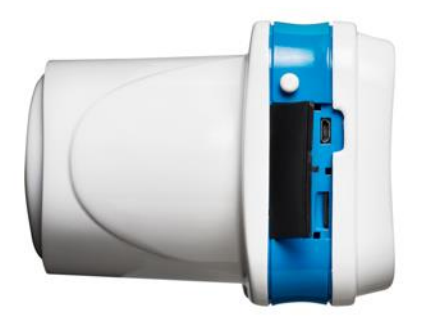

Eine Zusammenfassung der Funktionen der Tasten finden Sie unten.

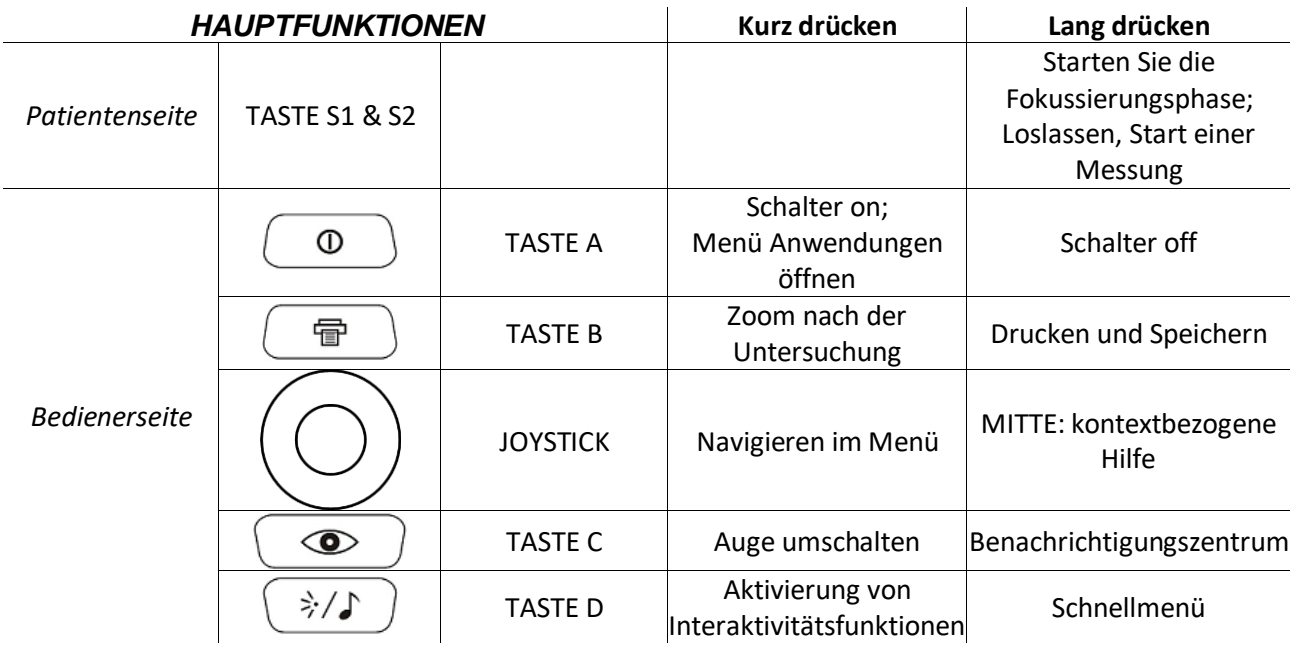

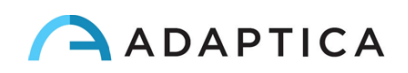

 $\left( \begin{array}{c} 1 \end{array} \right)$ 

Die Tasten verhalten sich in den verschiedenen Untermenüs unterschiedlich: Sie werden im Handbuch in den entsprechenden Abschnitten beschrieben.

Die Tasten S1 und S2 haben die gleiche Funktion. Zum einen kann beispielsweise ein Rechtshänder mit der Taste S1 eine Messung starten, zum anderen kann ein Linkshänder mit der Taste S2 das Gerät auf den Kopf stellen.

Drücken Sie MITTE lang auf den JOYSTICK, um die "Kontexthilfe" aufzurufen, welche die Funktionalität der Tasten erklärt.

#### **Der JOYSTICK verfügt über kontextbezogene Funktionen:**

- Drücken Sie MITTE, um das Menü aufzurufen oder um OK zu sagen.
- Kurzer Druck nach RECHTS: Aktiviert das Hilfsfenster. In diesem Fenster werden die Ergebnisse der Hauptanwendung (Screening) und der Zusatzanwendungen angezeigt.
- Langer Druck nach RECHTS: Auswahl des Altersintervalls für das Standardscreening. Drücken Sie RECHTS, um zwischen der Taste 'Ok', der Taste 'Abbrechen' und der Liste der Altersintervalle zu wechseln.
- Langer Druck nach OBEN: wechselt zwischen positiver und negativer Zylinderdarstellung für die laufende Messung.

#### **Während der Untersuchung ändern einige Tasten ihre Funktion:**

- Drücken Sie nach LINKS, um den Ton EIN-/AUSZUSCHALTEN.
- Drücken Sie nach RECHTS, um das Licht EIN-/AUSZUSCHALTEN.

#### **Nach der Messung:**

- Drücken Sie auf MITTE, um das Menü aufzurufen.
- Drücken Sie nach RECHTS, um das Hilfsfenster anzuzeigen.

#### **Aktive Tasten für den Tastaturmodus:**

- JOYSTICKS MITTLERE Taste: Wählen Sie das hervorgehobene Feld (oder den hervorgehobenen Buchstaben) aus.
- JOYSTICKS AUF/AB/RECHTS/LINKS-Tasten: Bewegen Sie sich zwischen den Zeichen.
- TASTE A: Beenden.
- TASTE B: Bewegt den Cursor in verschiedene Felder.
- TASTE C: Rücktaste.
- TASTE D: Fortsetzen.

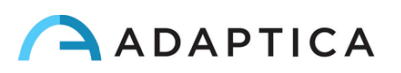

#### <span id="page-15-0"></span>7.5 Grafische Benutzeroberfläche

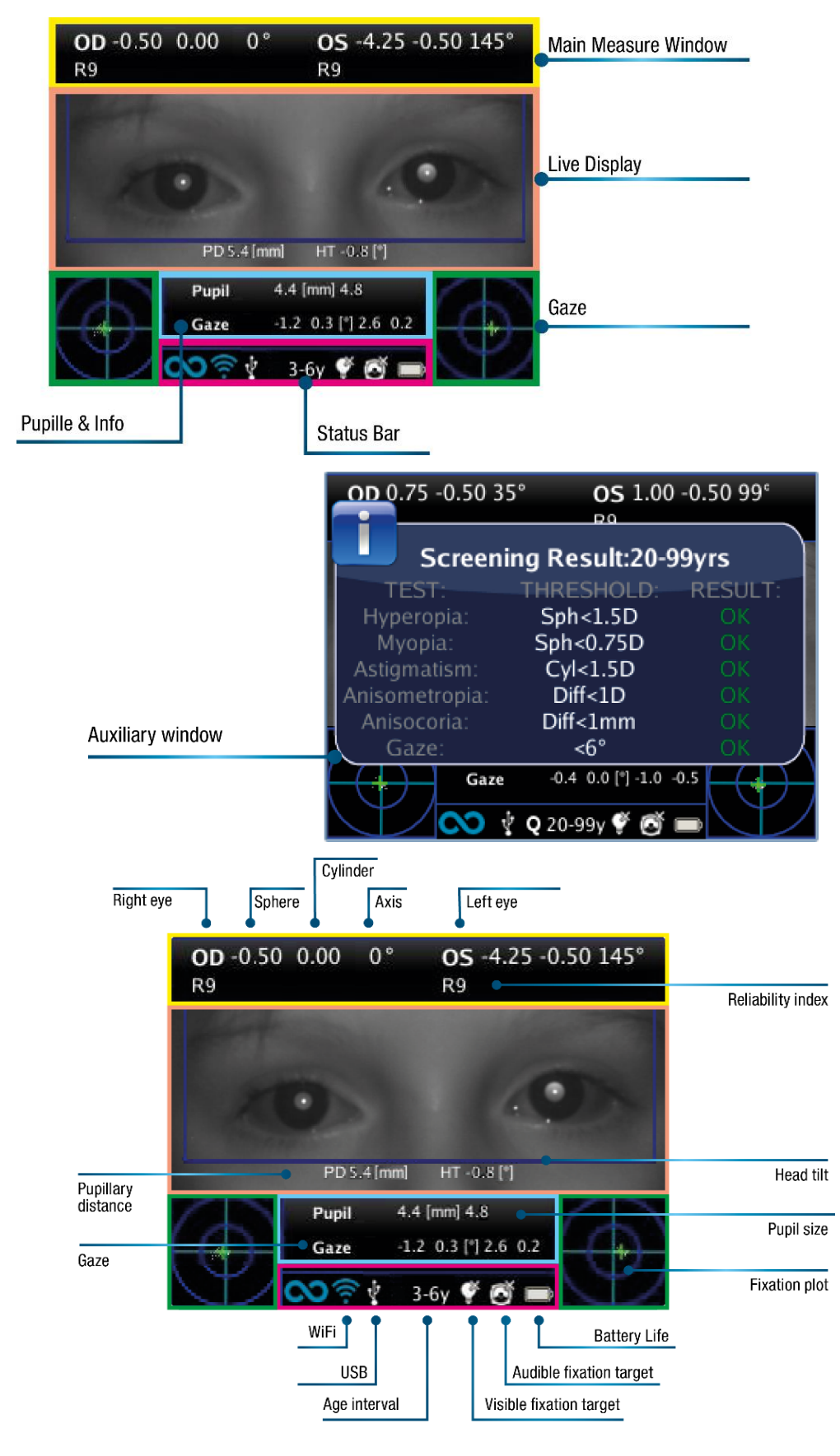

Die grafische Benutzeroberfläche wird in diesen Abbildungen angezeigt:

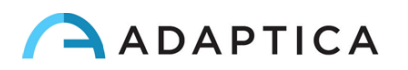

## <span id="page-16-0"></span>8 Betriebsinformationen

#### <span id="page-16-1"></span>8.1 Betriebsbedingungen

Das Gerät muss unter den folgenden Umgebungsbedingungen betrieben werden:

- Temperatur: 10 bis 40 °C (50 bis 104 °F)
- Luftfeuchtigkeit (max): 90% nicht kondensierend

#### <span id="page-16-2"></span>8.2 Auspacken

Das Paket enthält (Standardkonfiguration):

- das 2WIN-Gerät
- zwei wiederaufladbare Batterien
- eine MicroSD-Speicherkarte (mit der elektronischen Version des Bedienerhandbuchs) SD-Kartendateisystem muss FAT32 sein
- ein USB-Kabel (Micro-USB zu USB-A)
- ein externes Batterieladegerät
- ein Okkluder (Infrarot-Augenverschlusssystem für den Patienten)

Die MicroSD-Speicherkarte enthält neben der elektronischen Version der Handbücher auch Präsentationen und weitere Anweisungen zur Bedienung des Geräts.

Weitere Informationen zu 2WIN und seinen Anwendungen finden Sie in den Video-Tutorials im YouTube-Kanal von Adaptica[: https://www.youtube.com/user/AdapticaSrl.](https://www.youtube.com/user/AdapticaSrl)

#### <span id="page-16-3"></span>8.3 Batterie einlegen

Um die Batterie einzulegen, schieben Sie das Batterieschloss, halten Sie es fest und öffnen Sie vorsichtig die Batterietür an der Unterseite des Geräts. Achten Sie beim Einlegen der Batterie darauf, dass der Stecker nach unten zur Innenseite des Geräts zeigt, damit der Stecker der Batterie mit dem Stecker im Inneren des Geräts übereinstimmt.

Schließen Sie die Batterietür und verriegeln Sie sie.

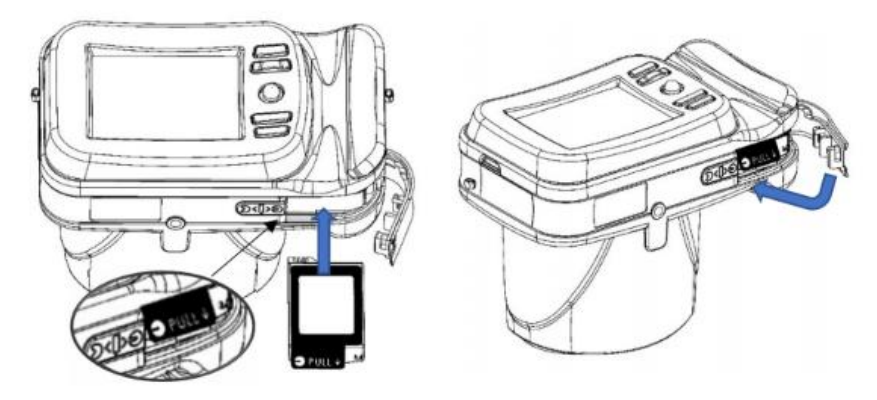

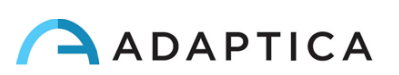

#### <span id="page-17-0"></span>8.4 Batterie entnehmen

Um die Batterie zu entnehmen, schieben Sie das Batterieschloss **vollständig**, halten Sie es fest und öffnen Sie vorsichtig die Batterietür an der Unterseite des Geräts.

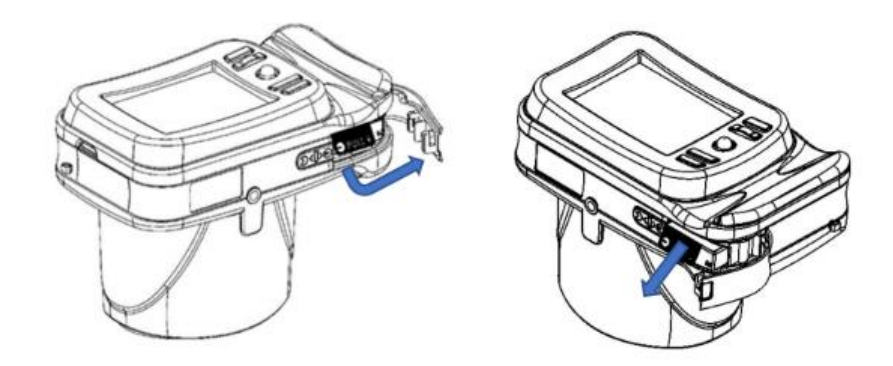

#### <span id="page-17-1"></span>8.5 Batterie-Laden

- Laden Sie die Batterien mit dem mitgelieferten externen Batterieladegerät auf.  $(i)$
- Beim ersten Gebrauch müssen die Batterien mindestens 4 Stunden aufgeladen werden.  $(i)$
- $(i)$ Batterien müssen mindestens alle 30 Tage aufgeladen werden.
- $(i)$ Bei sachgemäßer Verwendung haben 2WIN-Batterien einen Lebenszyklus von 400 Zyklen vollständiger Ladung/Entladung.

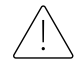

**Das Aufladen über einen an einen Computer angeschlossenen USB-Anschluss ist nicht zulässig.**

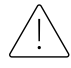

**Verwenden Sie keine 2WIN-Batterien, die älter als 3 Jahre sind. Verwenden Sie keine geschwollenen oder beschädigten Batterien.**

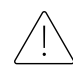

**Das Gerät kann keine Untersuchung durchführen, während es über den Micro-USB-Anschluss angeschlossen ist.**

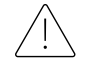

**Um die Verletzungsgefahr zu verringern, laden Sie nur die Akkus der Modelle CS-SP112XL und PSP-110ML.**

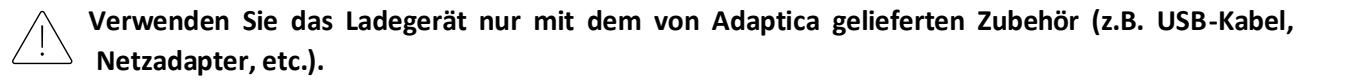

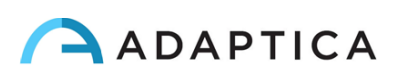

#### Ladegerät LVSUN CPS110

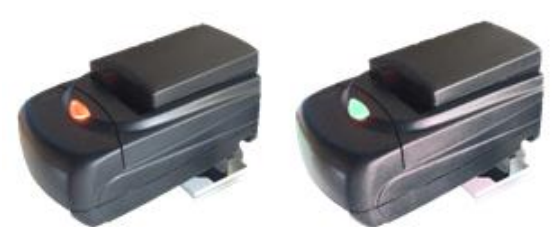

Um das externe Batterieladegerät korrekt zu verwenden CPS110, richten Sie die Kontakte der Batterie auf die Kontakte am Ladegerät aus. Wenn die Batterie vollständig aufgeladen ist, leuchtet das Ladegerät von rot auf grün.

Um die korrekte Batterieladung zu gewährleisten, halten Sie

das Batterieladegerät während des gesamten Ladevorgangs waagerecht zum Boden.

#### Ladegerät C-HE18

Nachdem Sie das USB-Typ-C-Kabel in das C-HE18-Ladegerät eingesteckt haben, verbinden Sie das Kabel mit dem Stromnetz. Legen Sie den Akku schließlich wie auf dem Etikett (A) beschrieben in das Ladegerät ein.

Nachstehend finden Sie eine Beschreibung des Status der LED-Leuchten.

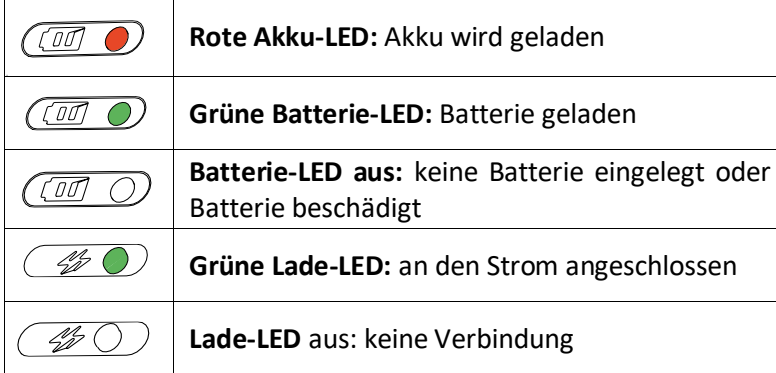

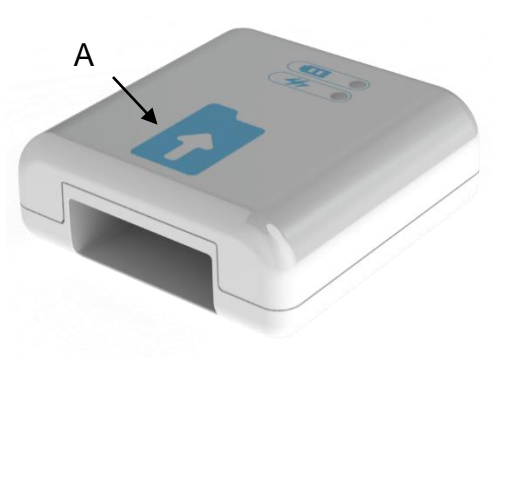

Das C-HE18 Ladegerät ist nicht in allen Ländern erhältlich.  $(i)$ 

#### <span id="page-18-0"></span>8.6 Vor dem Betrieb

Stellen Sie nach dem Aufladen der Batterie Datum und Uhrzeit ein. Das aktuelle Datum und die aktuelle Uhrzeit werden auch in den Bericht der Messergebnisse aufgenommen. Sobald die Batterie zusammengebaut und geladen ist und Datum/Uhrzeit eingestellt sind, ist das Gerät betriebsbereit.

Das Gerät verfügt über ein automatisches Hardware-Selbsttestverfahren, das optional über **Menü > Funktionen > Aux > Auto-Test** aktiviert werden kann. Dieses Verfahren kann jederzeit ausgeführt werden, um die Integrität der Hardware zu überprüfen.

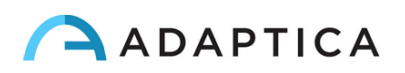

#### <span id="page-19-0"></span>8.7 Haftungsausschluss für die Datenverwaltung

Beim ersten Einschalten des 2WIN wird ein Haftungsausschluss für die Verwaltung der Datentelemetrie des Geräts angezeigt. Der Bediener wird gebeten, das Dokument zu lesen und die Bedingungen zu akzeptieren. Andernfalls funktioniert 2WIN zwar, aber einige Funktionen werden deaktiviert (Telemetrie und Fernzugriff). Sie können das Dokument am Ende dieses Handbuchs (Anhang A) lesen, um alle Einzelheiten zu erfahren.

#### <span id="page-19-1"></span>8.8 Softwaresprache

2WIN Software ist in Englisch, Französisch, Deutsch, Italienisch, Spanisch und Portugiesisch (BRA) verfügbar. Die Standardsprache ist Englisch.

Befolgen Sie diese Anweisungen, um ein anderes Sprachpaket in Ihren 2WIN zu laden:

1. Laden Sie die Übersetzungsdatei von Interesse auf Ihrem PC unter folgendem Link herunter: <https://www.adaptica.com/products/2win/> aus dem Bereich **Technical Information > SOFTWARE TRANSLATIONS.**

2. Schließen Sie 2WIN über das Micro-USB-Kabel an Ihren PC an oder lesen Sie die MicroSD-Karte des 2WIN mit dem PC

- 3. Erstellen Sie einen neuen Ordner namens 'TR' im Stammverzeichnis der MicroSD-Karte
- 4. Kopieren Sie die Übersetzungsdatei in das Verzeichnis 'TR'
- 5. Entfernen Sie die MicroSD-Karte sicher von Ihrem PC oder trennen Sie Ihr 2WIN vom PC
- 6. Starten Sie Ihren 2WIN neu
- 7. Beim nächsten Start wird 2WIN Software mit dem ausgewählten Sprachpaket geladen

Befolgen Sie diesen Anweisungen, um zur englischen Standardübersetzung zurückzukehren:

1. Schließen Sie 2WIN über das Micro-USB-Kabel an Ihren PC an oder lesen Sie die MicroSD-Karte des 2WIN mit dem PC

- 2. Erstellen Sie eine neue Textdatei mit dem Namen "resetTranslation.xxx.txt" im Ordner "TR"
- 3. Entfernen Sie die MicroSD-Karte sicher von Ihrem PC oder trennen Sie Ihr 2WIN vom PC
- 4. Starten Sie Ihren 2WIN neu
- 5. Beim nächsten Start wird 2WIN Software mit der englischen Standardübersetzung geladen

## <span id="page-19-2"></span>9 Gebrauchsanweisung

Um das 2WIN einzuschalten, drücken Sie TASTE A.

Um das Gerät auszuschalten, drücken Sie lange auf die TASTE A und dann, wenn die Frage "Wollen Sie wirklich aufhören?" erscheint, drücken Sie den JOYSTICK, um mit OK zu antworten.

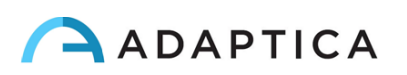

Während das Gerät eingeschaltet ist, reduziert der Monitor die Helligkeit nach 30 Sekunden Inaktivität. Dann schaltet sich der Monitor nach weiteren 30 Sekunden aus. Nach 600 Sekunden schaltet sich der Bildschirm des Geräts ein, gibt einen Signalton aus und zeigt eine Warnung an, dass sich das Gerät nach 30 Sekunden automatisch ausschaltet:

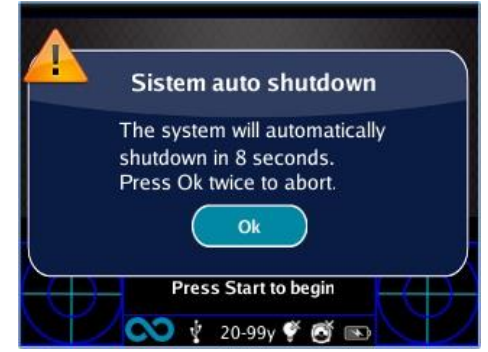

Die Standardzeit für die automatische Abschaltung beträgt 10 Minuten und kann in 5-Minuten-Schritten von mindestens 10 bis maximal 180 Minuten geändert werden. Sie kann unter **Menü > Einstellungen > Aux > Automatische Abschaltzeit** angepasst werden.

Um das Gerät zu bedienen, ist es wichtig, die folgenden vier Schritte durchzuführen:

- **1. Umgebung einrichten**
- **2. Einstellung des Geräts**
- **3. Vorbereitung des Patienten**
- **4. Messung**

#### <span id="page-20-0"></span>9.1 Umgebung einrichten

**Das Umgebungslicht sollte gedämpft sein, es sollte kein direktes Licht auf das Gerät gerichtet sein oder von den Augen des Patienten reflektiert werden.** Falls die Lichtverhältnisse während der Messung schlecht sind, kann eine Meldung erscheinen, die auf die besonderen Bedingungen hinweist.

Das Gerät kann zur Bewertung des Umgebungslichts verwendet werden, und zwar über **Menü > Funktionen > Lichtmesse**r.

Nachdem Sie auf den JOYSTICK geklickt haben, um mit OK zu antworten, drücken Sie die Taste S1 oder S2, um die Auswertung zu starten:

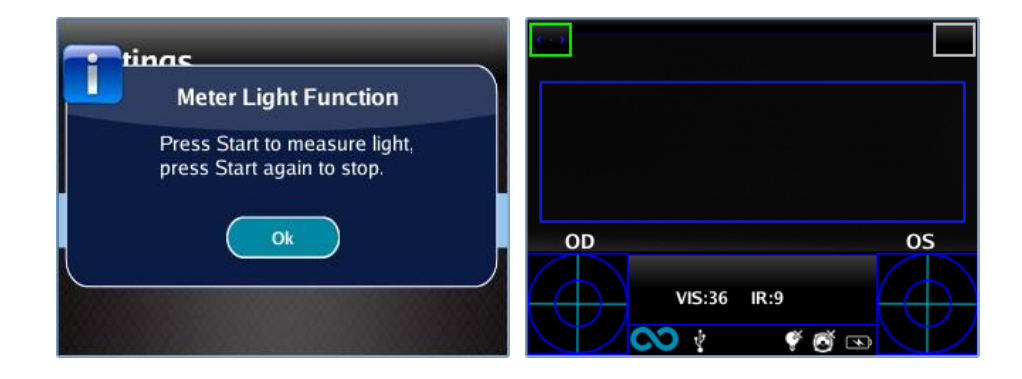

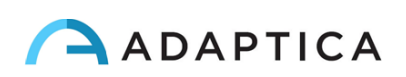

Warten Sie, bis die "Alterskreismarkierung" verschwindet und lesen Sie die VIS- und IR-Werte ab. VIS und IR stehen für die Auswertung des sichtbaren Lichts (0 bis 65535) bzw. für die Auswertung des Infrarotlichts (0 bis 255)

Drücken Sie die Taste S1 oder S2, um die Auswertung zu beenden.

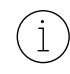

Gute Lichtverhältnisse entsprechen einem VIS-Wert zwischen 30 und 80 und einem IR-Wert von weniger als 30.

#### <span id="page-21-0"></span>9.2 Einstellung des Geräts

Sobald das Gerät eingeschaltet ist, führt es einen schnellen Autotest durch, schaltet dann direkt in den Untersuchungsmodus und zeigt den unten abgebildeten Bildschirm an:

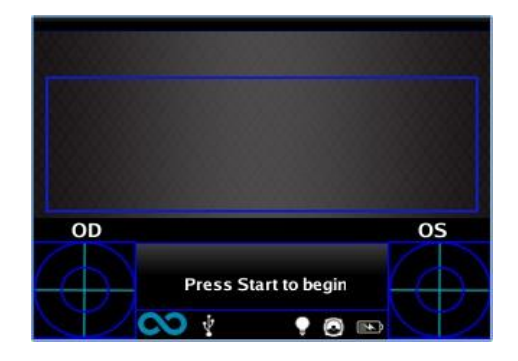

Da das Gerät unterschiedliche Untersuchungsmodalitäten aufweist, muss vor Beginn einer Untersuchung oder einer Sequenz von Untersuchungen ein Instrumentenaufbau durchgeführt werden.

#### Auswahl des Auges

Es gibt drei Optionen, die sich darauf beziehen, welches Auge des Patienten gemessen wird. Durch Drücken der Augenauswahltaste (TASTE C) kann der Benutzer zwischen drei Arten von Messungen umschalten:

- LINKES AUGE: nur das linke Auge wird gemessen; das blaue Rechteck deckt nur den entsprechenden Bereich ab (rechte Seite des Displays).
- RECHTES AUGE: nur das rechte Auge wird gemessen; das blaue Rechteck deckt nur den entsprechenden Bereich ab (linke Seite des Displays).
- BEIDE AUGEN: es werden beide Augen gemessen; das blaue Rechteck deckt den gesamten Bildschirm ab.

Die Auswahl wird durch das Vorhandensein der Zeichen OS, OD oder beide auf der entsprechenden Seite des Displays angezeigt.

Es gibt eine Umkehrung von links und rechts, da der Patient und die Maschine voreinander stehen. Daher wird das Zeichen OS auf der rechten Hälfte des Bildschirms angezeigt und umgekehrt.

Bei einer monokularen Untersuchung kann das kontralaterale Auge nach Wahl des Bedieners abgedeckt werden oder nicht.

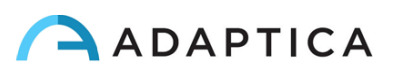

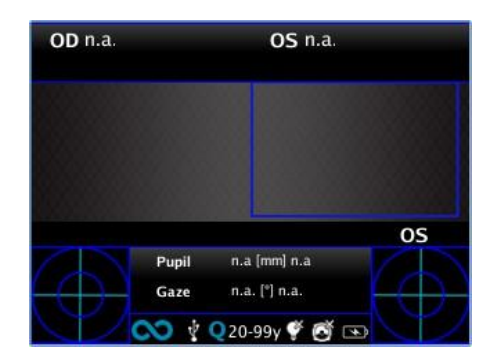

*Beispiel eines Ein-Augen-Bildschirms*

#### Interaktivitätsfunktionen

Interaktivitätsfunktionen sind so aufgebaut, dass sie die Aufmerksamkeit des Patienten auf sich ziehen, und sie werden durch die TASTE D aktiviert. Sie können von drei Arten sein:

- TON: Zu Beginn jeder Messung startet das System einen Jingle. Der Jingle und die Lautstärke können vom Bediener im Menü ausgewählt werden.
- FARB-LED: Zu Beginn jeder Messung startet das System eine Blinksequenz aus roten, grünen und blauen Lichtern. Die Sequenz, die Farbe und die Intensität können im Menü eingestellt werden.
- TON + FARBE LED: beide oben genannten Funktionen.

Die Art der operativen Interaktivität wird in der unteren Leiste durch die folgenden Symbole angezeigt:

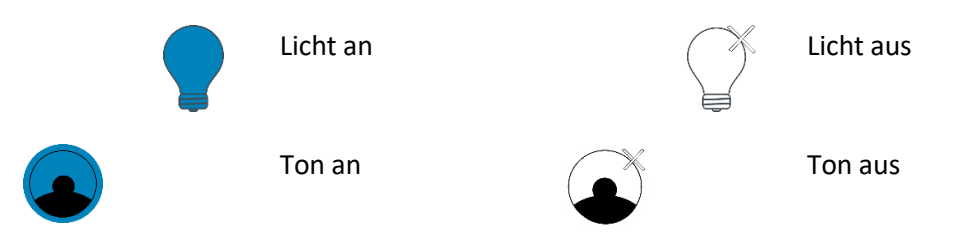

#### Alter des Patienten

2WIN verwendet das Alter des Patienten als Korrekturparameter zur Bestimmung der Refraktion. Diese Information wird insbesondere zur Kompensation der Akkommodation bei jungen Patienten mit hyperopiebedingten Refraktionsfehlern verwendet. Achten Sie darauf, das Alter auszuwählen (drücken Sie lange die RECHTE Taste des JOYSTICK), bevor Sie die Messung durchführen. Das Alter kann auch nach der Messung geändert werden, aber es muss vor dem Speichern der Untersuchung ausgewählt werden. Beachten Sie, dass die Standard-Altersgruppe 15-50 Jahre beträgt.

**Aus Sicherheitsgründen, um der DSGVO zu entsprechen, ist ab der 2WIN-Softwareversion 5.4.2 die Möglichkeit zur Eingabe des Patientennamens nicht mehr verfügbar.**

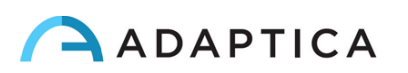

#### <span id="page-23-0"></span>9.3 Vorbereitung des Patienten

Der Bediener muss den Patienten anweisen, das Gerät anzusehen und die Augen weit zu öffnen, um zu vermeiden, dass die Wimpern die Pupillen bedecken.

Wenn die Patienten nicht kooperativ sind, sollte der Bediener die Interaktivitätsfunktionen verwenden, um ihre Aufmerksamkeit zu erregen, indem er entweder sichtbare flackernde Lichter, Geräusche oder beides aktiviert. Wir empfehlen, zuerst den Ton zu aktivieren, und die Lichter nur in extremen Fällen, wenn der Ton nicht ausreicht.

Bei Kleinkindern kann der Patient während der Untersuchung an den Beinen der Eltern gehalten werden.

Außerdem ist es ratsam, den Patienten zu bitten, den Kopf waagerecht zu halten, obwohl das Gerät die Neigung bei der Messung der Refraktionsachse automatisch auswertet und ausgleicht.

#### <span id="page-23-1"></span>9.4 Messung

Ab Beginn der Untersuchung erscheint oben auf dem Display ein Balken, der Ihnen eine Rückmeldung über die Messbedingungen gibt: Der Balken wird rot oder grün. Wenn der Balken ROT ist, ist der Abstand zwischen 2WIN und dem Patienten falsch. Wenn Sie den Abstand auf 1 m einstellen, wird das Bild fokussiert und Sie erhalten einen GRÜNEN oberen Balken.

Die wichtigsten Schritte zur Durchführung einer Messung werden im Folgenden beschrieben.

Schalten Sie das 2WIN ein, indem Sie die Taste ON/OFF 1 Sekunde lang drücken, und warten Sie, bis der Standby-Bildschirm erscheint. Ein Signalton zeigt an, dass das 2WIN eingeschaltet ist.

Bitte achten Sie darauf, das Alter des Patienten zu ändern, bevor Sie die 2WIN-Messung speichern. Die 2WIN Ergebnisse bei jungen Patienten mit Hyperopie-Fehlern können vom Alter des Patienten abhängen. Um das Alter des Patienten zu ändern, drücken Sie lange auf die RECHTE Taste des JOYSTICK und folgen Sie den Anweisungen auf dem 2WIN-Display.

Weisen Sie den Patienten an, seine Augen weit offen zu halten, ohne Augenlider oder Wimpern, und die Mitte der Kamera zu fixieren. Halten Sie das 2WIN horizontal mit beiden Händen, ungefähr auf gleicher Höhe der Augen des Patienten, in einem Abstand von 1 Meter.

Halten Sie die START-Taste gedrückt, um die Fokussierungsphase einzuleiten.

Zentrieren Sie das Auge/die Augen des Patienten in der aktiven Anzeige innerhalb des blauen Rechtecks (Messbereich).

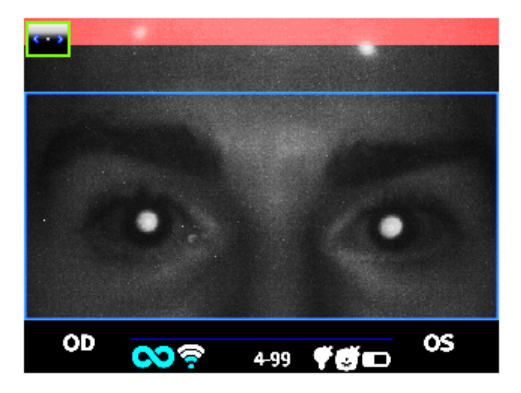

*Untersuchungsbildschirm - unscharf, nicht im Fokus. Stellen Sie den Abstand zum Patienten ein*

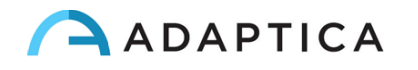

Stellen Sie den Abstand ein, um das Bild zu fokussieren, bis der obere Balken grün ist und der Fokussierungsindikator auf der Grundlage der Hornhautreflexform in der Mitte des Bildschirms erscheint.

Wenn der obere Balken dauerhaft grün ist und der Fokussierungsindikator (in der Mitte des Bildes) den höchsten Punkt erreicht (wie auf dem folgenden Foto gezeigt), lassen Sie die TASTE S1/S2 los:

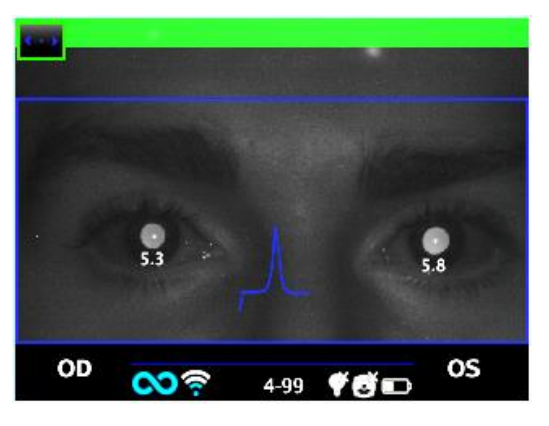

*Untersuchungsbildschirm - Fokus OK*

Bleiben Sie in dem Zustand, in dem der obere Balken grün und die Fokussieranzeige scharf ist, bis die Meldung DATA PROCESSING auf dem Display erscheint (ein einzelner Piepton bestätigt diesen Schritt):

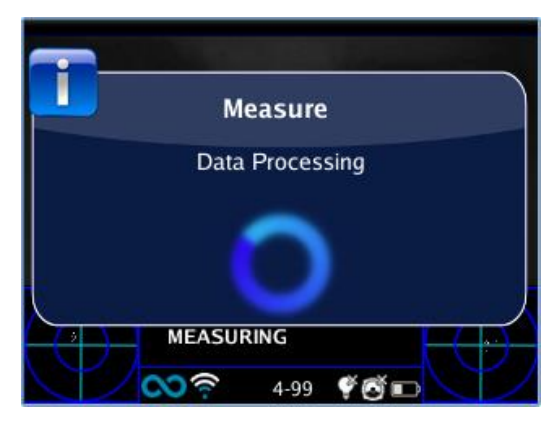

*Meldung Datenverarbeitung*

Wenn die Messung beendet ist, ertönt ein zweifacher Signalton, der anzeigt, dass die Messung korrekt durchgeführt wurde (dies ist eine vorgeschlagene Option, die unter **Messung > Ton > Alarme > Beendender Signalton** ausgewählt werden kann).

Wenn während der Messung ein Fehler auftritt und eine Meldung erscheint, kann diese letzte Meldung durch Gedrückthalten der TASTE C (Benachrichtigungscenter) abgerufen werden. Die Fehlerursachen können die folgenden sein:

- Pupille/n zu klein oder zu groß;
- Starkes IR-Rauschen;
- Zu helles Umgebungslicht;
- Instabiler Zustand der Daten aufgrund anderer Augenprobleme;

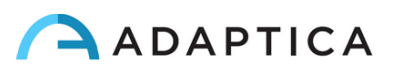

• Andere unerwartete Fakten.

 $\mathbf{1}$ 

Wenn eine Fehlermeldung auch nach mehrmaliger Wiederholung der Messung bestehen bleibt, empfehlen Sie dem Patienten, eine Augenuntersuchung bei einem zugelassenen Arzt durchführen zu lassen.

Bei Problemen während des Betriebs schlagen Sie bitte in *Kapitel 14 - Fehlersuche* nach.

Am Ende der Messung werden die Ergebnisse angezeigt:

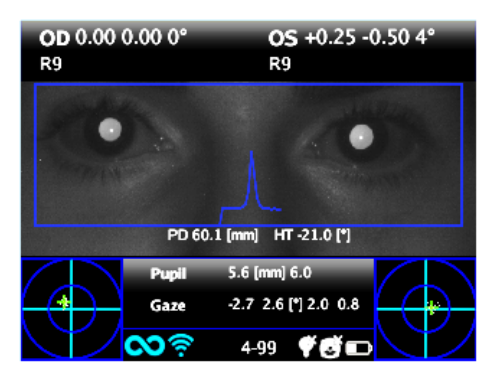

*Messbildschirm*

Das obere Feld enthält für OD und OS jeweils die Werte für Kugel, Zylinder, Achse (TABO-System) und den Zuverlässigkeitsindex. Letzterer variiert von R1 bis R9 (je höher der Index, desto zuverlässiger die Messung). Eine Untersuchung mit einem niedrigen Zuverlässigkeitsindex sollte wiederholt werden.

Unterhalb des OD/OS-Symbols kann die Anzeige "Hoch M" (Myopie) oder "Hoch H" (Hypermetropie) erscheinen. Dieses Etikett zeigt an, ob das Auge einen Dioptrienwert größer als 7 D des sphärischen Äquivalents aufweist.

Wenn "*N.V."* angezeigt wird, während "Hoch M/H" erscheint, bedeutet dies, dass die Refraktion außerhalb des Messbereichs des 2WIN liegt.

Bei der binokularen Messung werden zwei Werte überlappend zum Bild innerhalb des blauen Rechtecks dargestellt. Sie geben an:

- PD, Pupillenabstand;
- HT, Neigung der Verbindungslinie zwischen den Zentren der beiden Pupillen, bezogen auf den Boden.

"Pupille" und "Gaze" stellen für OD bzw. OS Pupillendurchmesser und horizontale und vertikale (in dieser Reihenfolge) Versatzwinkel der mittleren Lage des Hornhautreflexes zur Mitte der detektierten Pupille dar. Der Gaze ist auch für jedes Auge in den beiden unteren Ecken des Displays grafisch dargestellt, durch eine Punktwolke und ein Mittelungskreuz innerhalb von zwei konzentrischen blauen Kreisen.

Auf dem Ergebnisbildschirm haben Sie folgende Optionen:

- Halten Sie die TASTE B gedrückt, um die Untersuchung auf der SD-Speicherkarte zu speichern oder die Untersuchungsergebnisse zu drucken.
- Drücken Sie die TASTE B, um die Augen des Patienten zu vergrößern.

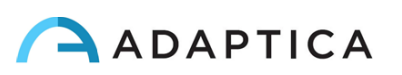

- Drücken Sie die Tasten S1 oder S2, um eine neue Messung zu starten.
- Drücken Sie die TASTEN C oder D, um die Einstellung des Geräts für die nächste Messung zu ändern.
- Drücken Sie den JOYSTICK, um das Menü aufzurufen.
- Drücken Sie den JOYSTICK nach unten, um die letzte gültige Messung abzurufen (im Falle einer ungültigen, nicht abgeschlossenen Messung).
- Drücken Sie den JOYSTICK auf der rechten Seite, um die Amblyopie-Screening-Tabelle anzuzeigen.
- Drücken Sie den JOYSTICK lange nach rechts, um das Altersintervall auszuwählen.

Detaillierte Informationen zu einigen der oben genannten Optionen finden Sie in den folgenden Abschnitten.

#### <span id="page-26-0"></span>9.5 Browsing-Modus

Im Browsing-Modus können Sie die zuvor im SD-Speicher des 2WIN gespeicherten Patientendaten wiederherstellen, indem Sie den JOYSTICK vom Startfenster aus nach unten halten. Wenn Sie den JOYSTICK nach oben oder unten drücken, können Sie zwischen verschiedenen Patienten wechseln. Die Daten (Patientennummer, Alter, Untersuchungsdatum, Ordnername, Softwareversion) werden einige Sekunden lang angezeigt und verschwinden dann. Es kann jedoch durch Drücken des JOYSTICKs nach links wieder aufgerufen werden.

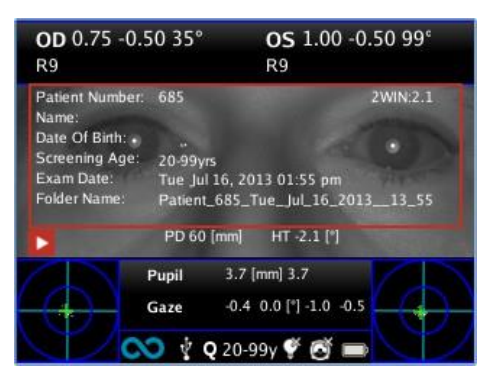

*Browsing-Modus: Wiederaufruf einer alten Messung*

Sie können in der Patientennummer einen Filter für die Suche nach einem bestimmten Patienten hinzufügen, indem Sie die Taste D drücken: ein Symbol zeigt an, dass der Filter aktiv ist.

#### <span id="page-26-1"></span>9.6 Zoom-Funktion

Wenn die Messung vollständig abgeschlossen ist, kann der Bediener die Pupillen des erfassten Patienten zoomen. Drücken Sie dazu kurz die TASTE B. Um zur Hauptvisualisierung zu wechseln, drücken Sie kurz die TASTE A.

Die Zoom-Funktion verfügt über zwei Optionen unten links auf dem Bildschirm: Zoom (Linse) und Pan (Hand). Die verwendete Option ist mit einem helleren Quadrat gekennzeichnet. Sie können die Funktion durch Drücken des JOYSTICKS oder der TASTE D ändern.

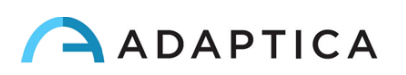

#### Zoom-Funktion

Der Zoom-Rahmen wird automatisch auf der linken Pupille positioniert und auf das Maximum (4x) gezoomt. Wenn die Pupillen nicht identifiziert werden konnten (fehlgeschlagene Messung), wird sie in der Mitte des Bildes positioniert.

Mit der Zoom-Funktion können Sie die Vergrößerungsleistung auf dem Bild erhöhen oder verringern, indem Sie den JOYSTICK von maximal 4x auf maximal 1x mit einem Schritt von 0,2x nach oben oder unten drücken.

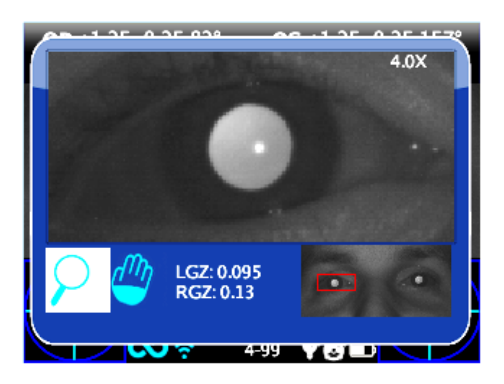

*Zoom-Funktionsbildschirm*

Um die Pupille zu wechseln, drücken Sie den JOYSTICK nach links oder rechts.

Sie können das Detail eines anderen Bildes zentrieren und zoomen, indem Sie es mit der Schwenkfunktion auswählen und dann die Zoomleistung einstellen.

Die Zoom-Funktion zentriert automatisch die ausgewählte Pupille, aber im Falle eines Wechsels zur Pan-Funktion verlässt der Zoom die Pupillenmitte und das System zeigt auf die neue Position, die mit der PAN-Funktion ausgewählt wurde. Um zum automatischen Zoomen der Pupille zurückzukehren, müssen Sie den JOYSTICK nach rechts oder links drücken.

#### Pan-Funktion

Mit der Pan-Funktion können Sie jedes Detail des Bildes lokalisieren. Nach der Auswahl müssen Sie den JOYSTICK verwenden, um im Bild zu surfen (halten Sie die Taste für schnelle Bewegung gedrückt). Nach der Positionierung am Detail können Sie die Funktion über den JOYSTICK auf die gewünschte Zoomleistung umstellen.

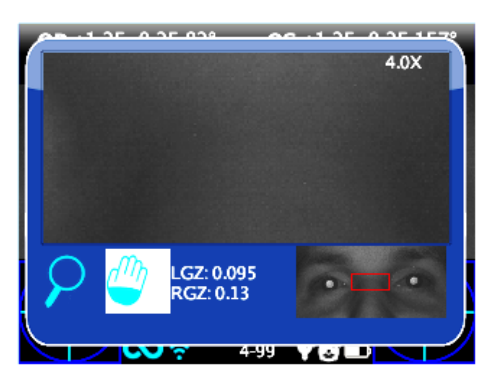

*Pan-Funktionsbildschirm*

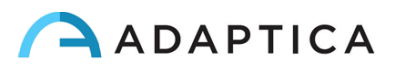

#### Automatische Suche von Pupillen

Wenn die Pupillen automatisch identifiziert werden, verhält sich die Funktion wie oben gezeigt. Wenn dies nicht der Fall ist, wird das Zoom-Fenster automatisch auf die rechte Pupille positioniert, was bedeutet, dass nur eine von ihnen identifiziert wurde. Wenn der Zoom in der Mitte des Bildes positioniert wird, bedeutet dies, dass keine Pupille identifiziert wurde und Sie mit der manuellen Positionierung fortfahren müssen.

#### Manuelle Suche von Pupillen

Sie können die Pupillen mit der Funktion Schwenken suchen und ihre Positionen durch Drücken der Taste C speichern.

Nach dem Speichern der beiden Pupillenpositionen müssen Sie zum Hauptbildschirm zurückkehren (durch Drücken von TASTE A) und dann die Untersuchung mit TASTE B speichern.

Sobald die neue Position gespeichert wurde, müssen Sie die neue Untersuchung nur noch vom SD-Speicher laden, um die Zoom App erneut zu verwenden.

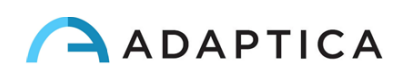

#### <span id="page-29-0"></span>9.7 Menü

Über das Menü ist es möglich, alle Funktionen und Arbeitsmodi des Geräts zu konfigurieren.

Das Menü wird durch Drücken der Mitte des JOYSTICKs aktiviert. Um das Menü zu verlassen, drücken Sie auf der Hauptmenüseite nach links, oder drücken Sie kurz die TASTE A.

Um im Menü zu navigieren, verwenden Sie die vier Richtungen des JOYSTICK: Nach oben und unten bewegen Sie sich in der hervorgehobenen Auswahl nach oben und unten, nach rechts wählen Sie die hervorgehobene Auswahl aus und navigieren eine Ebene tiefer im Menü, nach links gehen Sie zurück zur vorherigen Menüebene.

 $(i)$ 

Die ausgewählten Optionen sind links neben der entsprechenden Einstellung mit einem blauen Verifizierungszeichen hervorgehoben.

**Die Hauptmenüseite** ist in der folgenden Abbildung schematisiert:

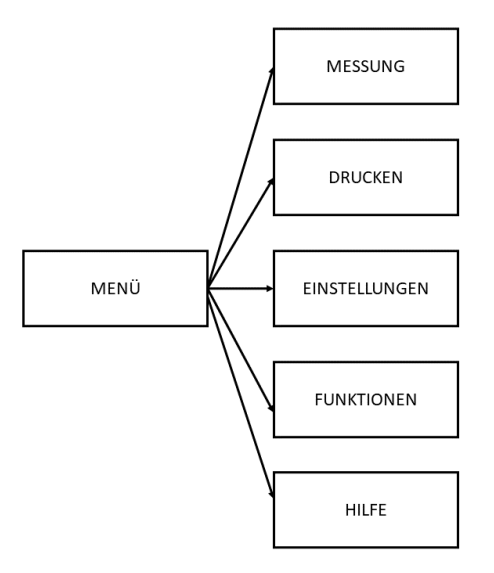

- Das Untermenü **Messung** erfasst die mit der Untersuchung verbundenen Einstellungen.
	- o Die **Anzeige** ermöglicht es, die Art und Weise zu ändern, wie die Ergebnisse auf der Anzeige dargestellt werden:
		- **Zylinder**: Wahl zwischen Plus- und Minuszylinder. Sobald die Messung angezeigt wird, ist es immer noch möglich, zwischen den beiden Visualisierungen zu wechseln, indem Sie den JOYSTIK nach oben drücken.
		- **Sphe**. **ÄQ**: Wahl zwischen der Anzeige des sphärischen Äquivalents in den Untersuchtungsergebnissen oder nicht.
	- o **Ton** konfiguriert den Interaktivitätston:
		- Lautstärke: Legt die Lautstärke in einem Bereich von vier Stufen fest.
		- Jingle: Wahl zwischen drei verfügbaren Melodien.
		- **Warnungen:** Ermöglicht das Aktivieren des Signaltons am Ende der Messung.

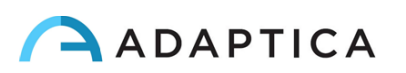

- o **Fixierung** konfiguriert das Interaktivitätslicht:
	- **Regenbogen-Fixierung**: Auswahl zwischen vier **Intensitätsstufen** für die sichtbaren LEDs vor 2WIN und Aktivierung einer kundenspezifischen **Sequenz**. Letztere wird konfiguriert, indem Sie eine benutzerdefinierte Datei auf der SD-Karte ablegen (wie im Abschnitt "*Anpassung*" erläutert).
	- **Zentrale Fixierung**: Ermöglicht die Aktivierung des sichtbaren zentralen Fixierungslichts (rot).
- o **Screening** ermöglicht es, die Darstellung der Screening-Tabelle auf dem Display zu ändern:
	- **Aktuelle Tabelle anzeigen**: zeigt die aktuelle Tabelle, die Standardtabelle oder die angepasste Tabelle an.
	- **Benutzertabelle aktualisieren**: wird ausgewählt, wenn eine neu erstellte Benutzertabelle hochgeladen wird.
	- **Schwellenwerteinstellungen**: Auswahl zwischen (a) **Bildschirm angezeigt**: Messung dessen, was auf dem Bildschirm zu sehen ist - dies ist der einzige Modus, der davon abhängt, wie die Daten angezeigt werden; (b) **Bildschirm Max Achse**: Messung mit einer Notation, welche die Kugel maximiert; (c) **Bildschirm Min Achse**: Messung mit einer Notation, welche die Kugel minimiert.
	- **Am Ende anzeigen**: Zeigt automatisch das Hilfsfenster jeder Anwendung am Ende der Untersuchung an.
- Das Untermenü **Drucken** erfasst die Einstellungen für den Druckprozess.
	- o Das **Gerät** Ermöglicht die Auswahl der bevorzugten Druckmethode(n):
		- **IR-Druck**: Ermöglicht das Drucken über IrDA auf tragbaren Drucker.
		- **Auf SD-Speicher drucken**: Ermöglicht das Speichern der Untersuchung auf der MicroSD-Karte des Geräts.
		- **BT-Druck**: Ermöglicht das Drucken über einen tragbaren Bluetooth-Drucker.
		- **Maildruck**: Aktiviert den Maildruckdienst (siehe Abschnitt 9.13).
	- o **Optionen** ermöglicht die Auswahl der Art und Weise, wie die Ergebnisse beim Drucken dargestellt werden:
		- Raster im Bericht: Aktiviert die Überlagerung eines Rasters auf dem auf der MicroSD-Karte gespeicherten Untersuchungsbericht.
		- **Streifen in Pdf**: Ermöglicht das Speichern einer Pdf-Datei ähnlich dem IrDA/BT-Streifen.
		- **Druckscreening auf IrDA**: Ermöglicht das Drucken der vollständigen Untersuchung über IrDA auf einen tragbaren Drucker.
	- o **Patienten exportieren** Ermöglicht das Exportieren aller auf der MicroSD-Karte gespeicherten Untersuchungen in eine CVS-Datei.

Weitere Informationen über IrDA-Druck und kompatible Drucker finden Sie auf unserer Webseite unter Products > 2WIN > Manuals Download. Ansonsten wenden Sie sich bitte an [support@adaptica.com.](mailto:support@adaptica.com)

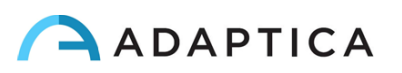

- Das Untermenü **Einstellungen** erfasst die Einstellungen, die sich auf den allgemeinen Betrieb des Geräts beziehen.
	- o **Drahtlos** ermöglicht die Überprüfung und Änderung aller drahtlosen Verbindungen, die das Gerät haben kann:
		- **Drahtlos ON**: Aktiviert die Wi-Fi-Verbindung vom Gerät.
		- **Wi-Fi-Status**: Zeigt Informationen über die aktuelle Wi-Fi-Verbindung an.
		- **Wi-Fi-Konfiguration**: Ermöglicht die Suche und Auswahl eines Wi-Fi-Netzwerks, mit dem eine Verbindung hergestellt werden soll.
		- **Wi-Fi-Optionen**: Ermöglicht die Einstellung eines **2WIN-Passworts** für das Gerät oder die automatische Verbindung zu bekannten Netzwerken (**Auto Connect WiFi**).
		- **Verbindungen**: Aktiviert die Verbindung vom 2WIN zur Cloud der Adaptica (**Cloud Pair**), zur VisionFit-Anwendung (**VisionFit Verbindung**) oder zur Tablet-WLAN-Anwendung (**App Verbindung**).

Beachten Sie, dass der Menüpunkt "Cloud Pair" nur für die Kompatibilität mit der zukünftigen  $\perp$ Entwicklung vorhanden ist.

- o **Bluetooth** ermöglicht die Überprüfung und Änderung aller Bluetooth-Verbindungen, die das Gerät haben kann:
	- Bluetooth ON: Aktiviert die Bluetooth-Verbindung vom Gerät.
	- **Bluetooth-Status**: Zeigt Informationen über die aktuelle Bluetooth-Verbindung an.
	- **Bluetooth-Konfiguration:** Ermöglicht die Suche und Auswahl eines Bluetooth-Geräts, mit dem eine Verbindung hergestellt werden soll.
- o **Kaleidos** Ermöglicht, die richtige Konfiguration zu aktivieren, wenn der 2WIN innerhalb des Kaleidos verwendet wird (2WIN-S-Konfiguration).
- o **Datum/Uhrzeit** Ermöglicht, die Datums- und Zeiteinstellungen zu ändern:
	- **Datum-/Zeitformat**: Ermöglicht die Wahl zwischen H12- oder H24-Format.
	- **Datum/Uhrzeit einstellen**: Ermöglicht die Einstellung des aktuellen Datums und der Uhrzeit.
- o Mit **Aux** können Sie die Betriebsparameter des Geräts ändern:
	- **Automatische Abschaltzeit:** Ermöglicht das Ändern der automatischen Abschaltzeit (in Minuten).
	- **Hintergrundbeleuchtung**: Ermöglicht, die Intensität der Hintergrundbeleuchtung des LCD-Displays zwischen vier Optionen zu ändern.
- Das Untermenü **Funktionen** sammelt vier weitere Funktionen.
	- o **2WIN Anwendungen** ermöglicht die Einstellung einiger Optionen für die verfügbaren Anwendungen. Siehe hierzu *2WIN Anwendungs-Handbuch*.

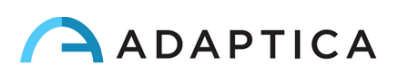

- o **Aux** ermöglicht die Auswahl und Ausführung von Geräteverifizierungstests:
	- **Auto-Test:** Startet einen Hardware-Selbsttest des Geräts.
	- **Weißes Feld**: ermöglicht bei der nächsten Untersuchung einen Geräteverifizierungstest. Siehe *Kapitel 15 – Hinweise zur Wartung und Reinigung*.
- o **Das Lichtmessgerät** ermöglicht eine Auswertung des Umgebungslichts.
- o **Die Rohdatenerfassung** ermöglicht das Speichern jedes einzelnen Bildes, das aus dem 2WIN in der MicroSD aufgenommen wurde.

Beachten Sie, dass der Menüpunkt "Rohdatenerfassung" eine erweiterte Funktion ist, die NUR für  $\mathbf{1}$ Servicezwecke verfügbar ist und von spezialisierten Technikern unterstützt wird.

- Das Untermenü **Hilfe** sammelt informative Funktionen für den Benutzer.
	- o **Hilfe anzeigen** zeigt Informationen über die korrekte Verwendung des Geräts.
	- o **Über** zeigt Informationen über das Gerät an, wie z.B. die Software- und Hardwareversion, die Sie Ihrem Händler mitteilen können, wenn Sie eine Supportanfrage stellen.
	- o **Die Fernbedienung** ermöglicht es der Adaptica SRL, sich im Falle einer Fehlfunktion mit dem Gerät zu verbinden.

#### <span id="page-32-0"></span>9.8 Sphärisches Äquivalent

Ab der Softwareversion 5.5.0 von 2WIN kann das sphärische Äquivalent mit den Untersuchungsergebnissen angezeigt werden.

Sie können dies tun, indem Sie die Option unter **Menü > Messung > Anzeige > Sphe ÄQ**. aktivieren.

Der sphärische Äquivalentwert wird sowohl im Messmodus als auch im Browsing-Modus angezeigt.

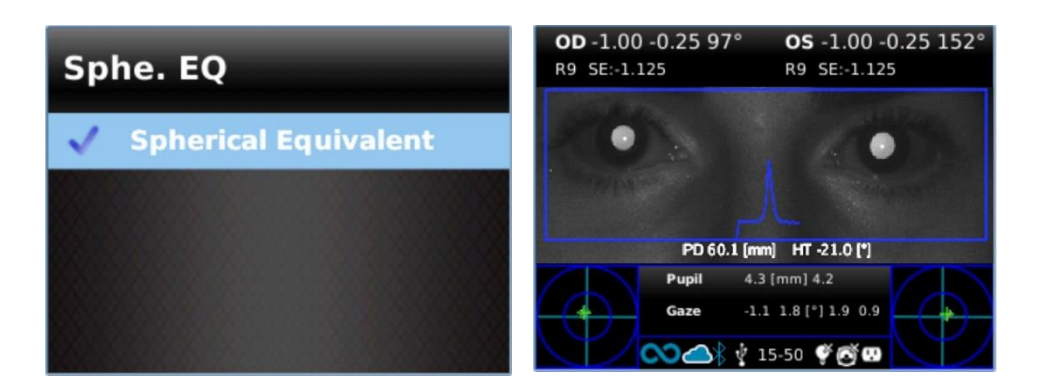

#### <span id="page-32-1"></span>9.9 Schnellmenü

Um die am häufigsten verwendeten Funktionen des 2WIN schnell abzurufen, kann der Bediener das Schnellmenü aktivieren, indem er die Taste D gedrückt hält. Die Elemente des Schnellmenüs erscheinen oben rechts; mit der Taste '+' können Sie neue Elemente hinzufügen. Sie können Einträge löschen und verschieben, indem Sie den JOYSTICK nach links gedrückt halten.

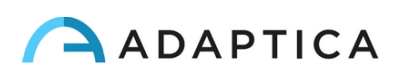

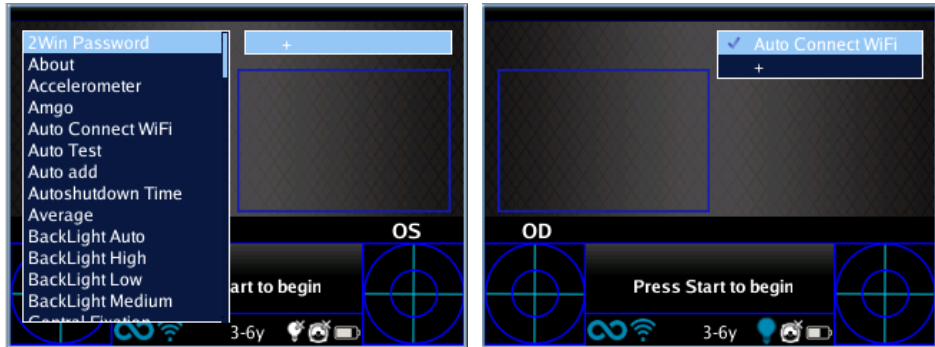

#### <span id="page-33-0"></span>9.10 Kontextbezogene Hilfe

Wenn Sie den JOYSTICK lange drücken, wird jederzeit eine Hilfeseite angezeigt, sofern die Seite eine solche anbietet. Seiten mit der Option Hilfe sind: Startseite, Menü, Tastatur, Altersauswahl, Browsing-Modus, Datum und Uhrzeit.

Ein Beispiel für die kontextbezogene Hilfe ist unten dargestellt; beachten Sie, dass die beiden hellblauen Kreise oben unten im Fenster die Tasten S1 und S2 darstellen.

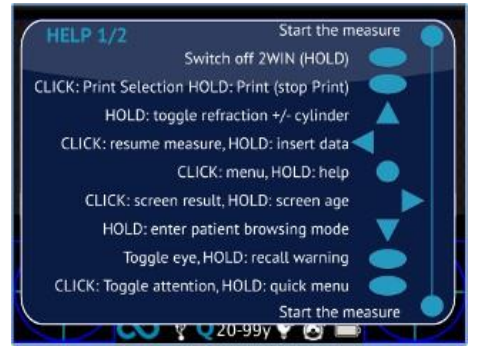

#### <span id="page-33-1"></span>9.11 Untersuchung speichern

Wenn die SD-Karte eingesteckt ist, wird ein Satz von 4 Dateien für jede Untersuchung in ihr gespeichert, in den Ordner "2WIN Exams". Es wird ein Unterordner mit dem Namen "Exam #nummer datum" erstellt, wobei *datum* das aktuelle Datum und *nummer* eine fortlaufende Nummer ist.

Der Unterordner enthält mindestens 4 Dateien, die den gleichen Namen wie der Ordner, aber unterschiedliche Erweiterungen haben:

- \*.pdf = Untersuchungsergebnisse auf A4-Papier; andere PDFs können mit speziellen Funktionen erstellt werden.
- \*.jpg = Originalbild der Augen des Patienten.
- \*.xml = xml-Datei-Version der Messergebnisse.
- \*.2win = Binärdatei (nur für Servicezwecke).

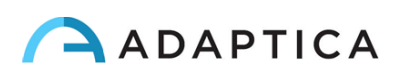

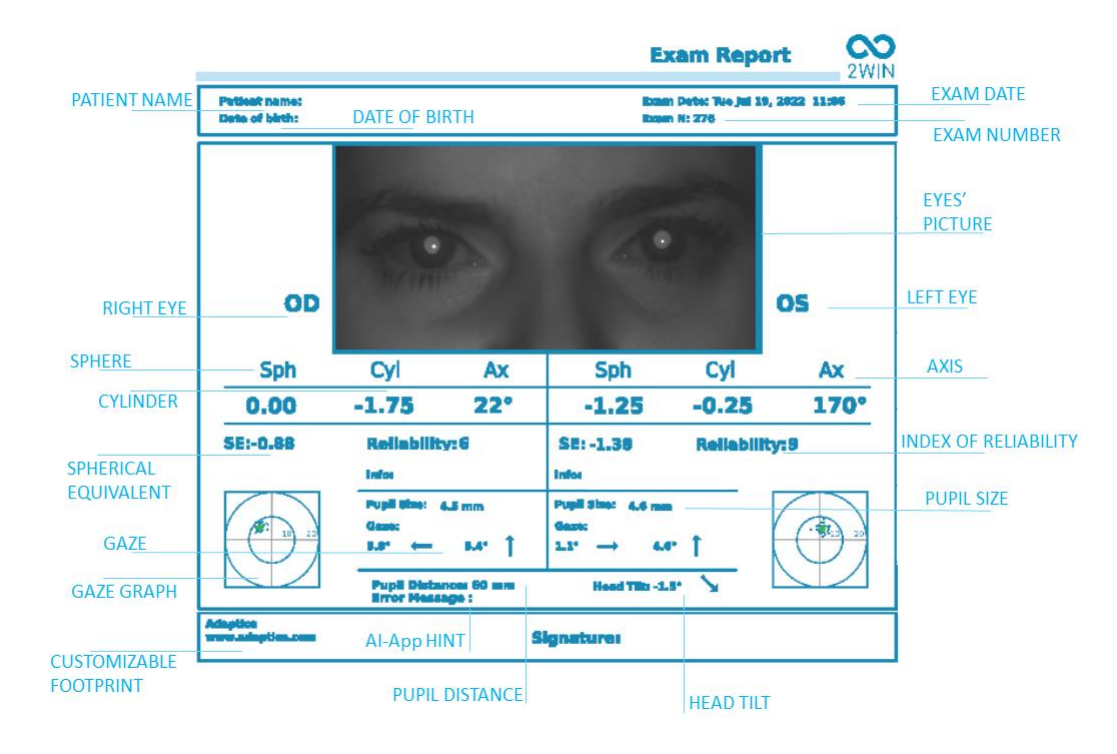

Im Folgenden finden Sie die Beschreibung des PDF-Berichts:

Die Anzahl der Ausdrucke, bevor das Gerät beginnt, die ältesten Dateien neu zu schreiben, beträgt 1000.

Daten, die im Ordner "2WIN Exams" gespeichert sind, können von der MicroSD-Karte extrahiert werden, indem Sie den 2WIN mit dem mitgelieferten USB-Kabel an einen PC anschließen. Der 2WIN wird als externer Speicher betrachtet.

Es ist wichtig, die externe Speicherplatte vor dem Trennen des USB-Kabels sicher vom PC zu entfernen.

#### Streifen in PDF

Mit dieser Option können Sie einen Streifen ähnlich dem Autorefraktometer-Streifen im PDF-Format erstellen. Es kann über **Menü > Drucken > Optionen > Streifen in Pdf** aktiviert werden.

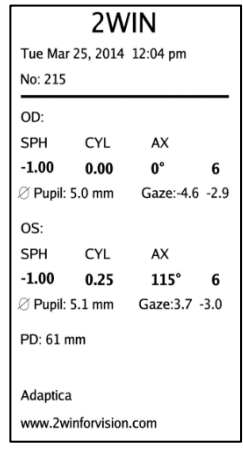

#### CSV-Exporter-Tool

Mit dem 2WIN können Sie alle Untersuchungen, die auf der MicroSD-Karte gespeichert sind, in eine CSV-Datei exportieren, indem Sie **Menü > Drucken > Patient exportieren** auswählen.

Nach der Aktivierung erstellt 2WIN im Stammverzeichnis der MicroSD-Speicherkarte die CSV-Datei mit dem folgenden Namensformat: *Resume\_Datum\_Stunde*.

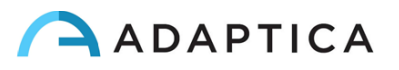

Die Bedeutung der CSV-Felder wird im Folgenden beschrieben:

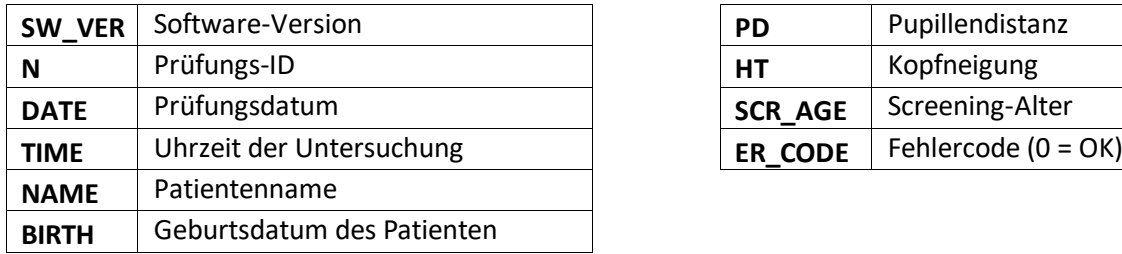

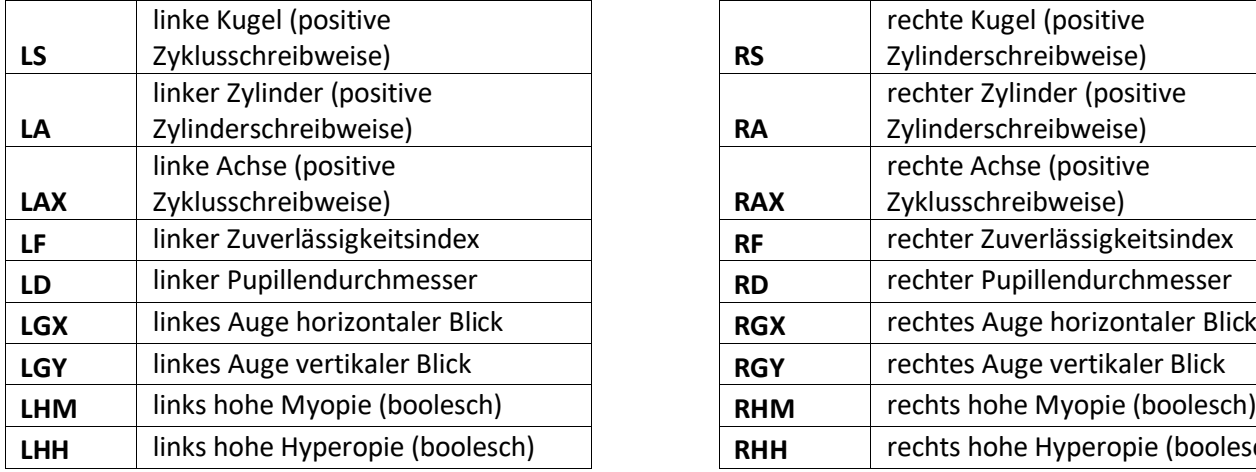

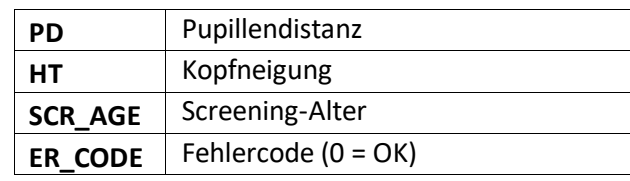

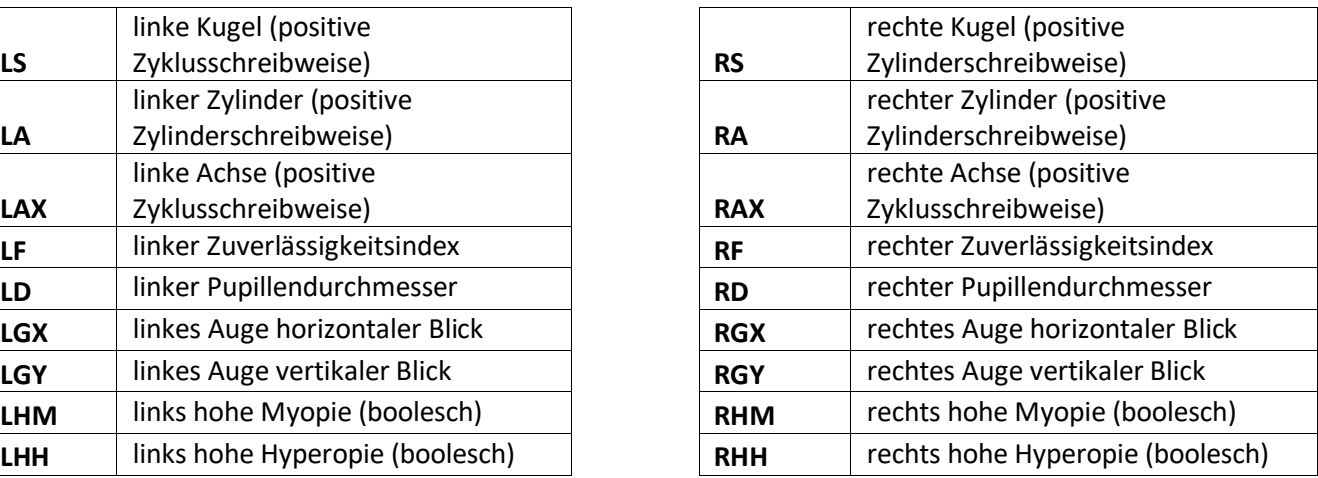

#### <span id="page-35-0"></span>9.12 Drucken auf tragbaren Drucker

Der 2WIN ermöglicht das Drucken eines Streifens über einen tragbaren Drucker.

#### IrDA-Drucker

2WIN ermöglicht die Verwendung von IrDA-Druckern. Dies ist eine veraltete Funktion, die nur aus  $(i)$ Gründen der Abwärtskompatibilität gemeldet wird. Weitere Informationen über IrDA-Druck und kompatible Drucker finden Sie auf unserer Webseite unter Products > 2WIN > Manuals Download. Ansonsten wenden Sie sich bitte an [support@adaptica.com.](mailto:support@adaptica.com)

#### Bluetooth-Drucker

Ab der Softwareversion 5.6.0 von 2WIN ermöglicht das 2WIN-Gerät das Drucken eines Streifens über einen tragbaren Bluetooth (BT) -Drucker.

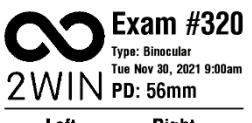

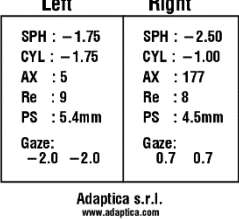

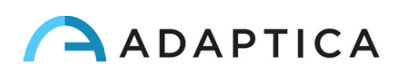

1 Aktivieren Sie BT-Druck, indem Sie **Menü > Drucken > Gerät > BT-Druck** auswählen.

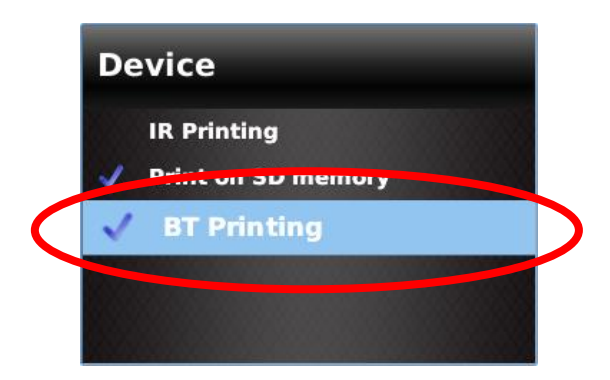

2 Verbinden Sie das 2WIN-Gerät mit Ihrem BT-Drucker. Wählen Sie **Menü > Einstellungen > Bluetooth > Bluetooth-Konfiguration**, wählen Sie Ihren eigenen Drucker aus und drücken Sie die mittlere Taste des JOYSTICKS.

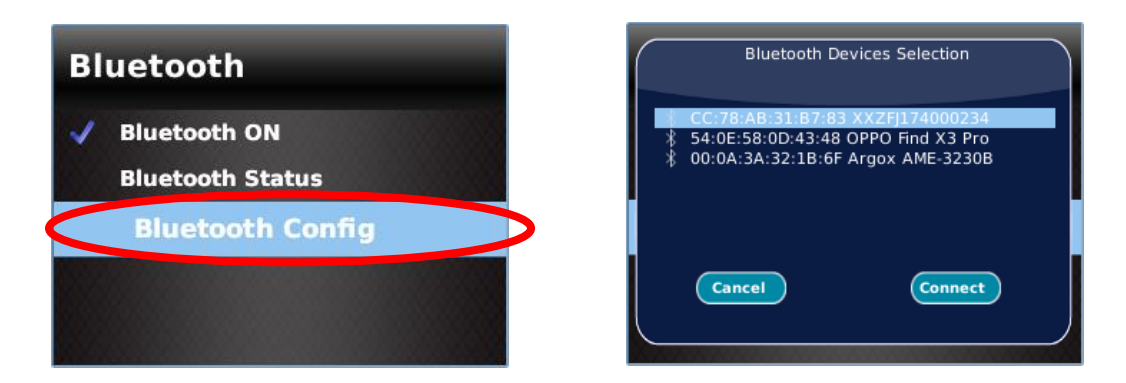

Stellen Sie sicher, dass das rechte BT-Symbol unten auf dem Hauptbildschirm 2WIN erscheint.

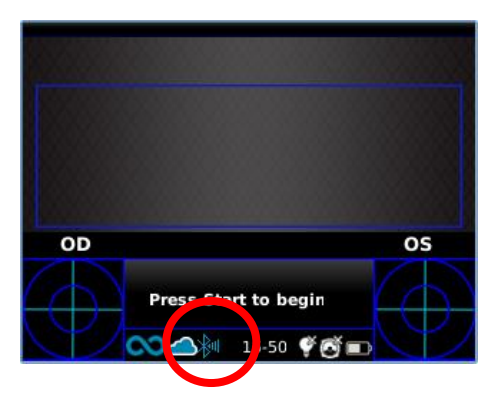

3 Um den Ergebnisstreifen zu drucken, drücken Sie lange die TASTE B, sobald die Messung abgeschlossen ist.

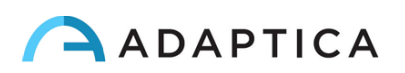

Sie können die gleiche Untersuchung so oft wie nötig ausdrucken.

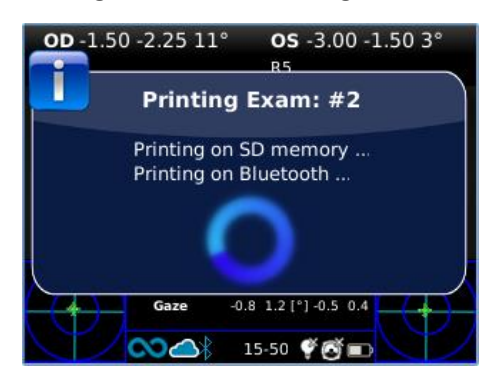

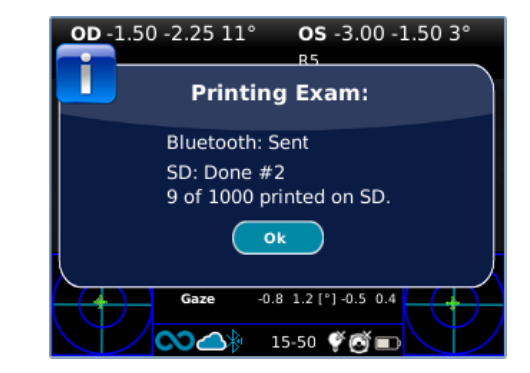

#### **Kompatibilität**

2WIN ist mit diesem speziellen batteriebetriebenen Drucker kompatibel:

• Zebra ZQ320.

#### **Konfiguration des Druckers**

Vergewissern Sie sich, dass die BT-Druckereinstellungen korrekt für die Zusammenarbeit mit dem 2WIN ausgewählt sind.

Vergewissern Sie sich insbesondere in den Druckereinstellungen, dass die Bluetooth-Verbindung aktiviert ist und dass das Gerät erkannt werden kann. Außerdem muss die Gerätesprache auf "ZPL" eingestellt sein.

Zum Beispiel für Zebra ZQ320:

 $\mathbf{i}$ 

- Laden Sie die spezielle Anwendung (Zebra Printer Setup Utility) auf ein Mobiltelefon oder Tablet herunter;
- verbinden Sie den BT-Drucker mit der Anwendung;
- Aktivieren Sie in den Verbindungseinstellungen des **Connectivity settings > Bluetooth** die Optionen "Bluetooth" und "Erkennbar" und stellen Sie sicher, dass Sie diese Optionen speichern: Der BT-Drucker muss dann neu gestartet werden;
- Wählen Sie in den Einstellungen für die Gerätesprache des **Device Language > Set Device Language** einstellen die Option "XML und ZPL";
- Starten Sie den BT-Drucker neu und verbinden Sie ihn mit dem 2WIN.

Für Kaufinformationen wenden Sie sich bitte an [sales@adaptica.com.](file://///192.168.1.150/Sharing/Operator%20Manual%20Revision/Manual%20-%20in%20progress/Manual/10.4/DE/sales@adaptica.com)

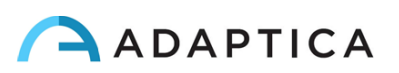

#### <span id="page-38-0"></span>9.13 Maildruck

Es ist möglich, per E-Mail die 2WIN-Untersuchungsergebnisse im PDF-Format zu senden. Um diesen Dienst zu aktivieren, erstellen Sie eine Textdatei **(\*.txt-Datei)** mit dem Namen "*mailPrinting.txt*" im SD-Root, **welche die E-Mail enthält, an welche die Dateien gesendet werden sollen** (z.B. *[abc@de.com](mailto:abc@de.com)*).

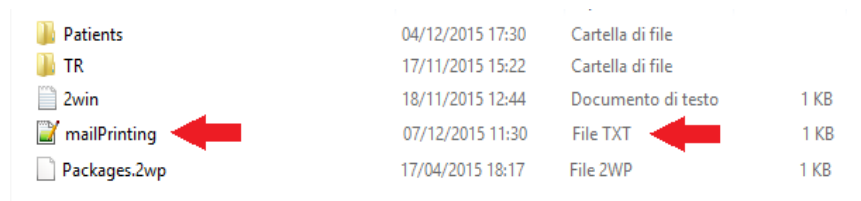

Starten Sie das Gerät neu und ein neuer Menüpunkt erscheint unter **Menü > Drucken > Gerät > Maildruck**.

Wenn diese Option aktiviert ist, wird nach langem Drücken der TASTE B am Ende einer Messung automatisch eine E-Mail mit der beigefügten Untersuchung an die angegebene Adresse gesendet. **Die E-Mail kann persönlich oder von einem Druckersein**. Der verwendete E-Mail-Dienst ist Gmail.

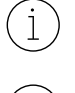

 $(i)$ 

Denken Sie daran, mit einem Wi-Fi-Netzwerk verbunden zu sein, um den Mail Printing-Dienst zu nutzen. Wenn nicht, werden die E-Mails nicht zugestellt.

Wenn Sie die E-Mail-Adresse ändern, denken Sie daran, das Gerät neu zu starten, um die Änderung anzuwenden.

#### <span id="page-38-1"></span>9.14 Gaze

Die Karten in den beiden unteren Ecken des 2WIN-Displays zeigen die Augenposition (Gaze) an. Diese wird auf der Grundlage der Hornhautreflexpositionen berechnet, aber kompensiert, da das Licht nicht zentriert ist und die Richtung der Augenbewegung im Vergleich zur Bewegung des Reflexes entgegengesetzt ist.

Der Gaze zeigt die Verschiebung der Sehachse in Bezug auf die Pupillenmitte an. Diese Verschiebung kann mit Strabismus zusammenhängen, entspricht aber normalerweise dem *K*-Winkel. Zum besseren Verständnis muss dies mit der CR-Anwendung bestätigt werden, die es ermöglicht, den Blickwinkel unabhängig vom *K*-Winkel zu bestimmen.

Die Blickrichtung wird als der Abstand zwischen dem Hornhautreflex und dem geometrischen Mittelpunkt der Pupille gemessen. Die mit diesem Tool gemessene Blickrichtung steht in keinem direkten Zusammenhang mit der Messung im Cover-Test.

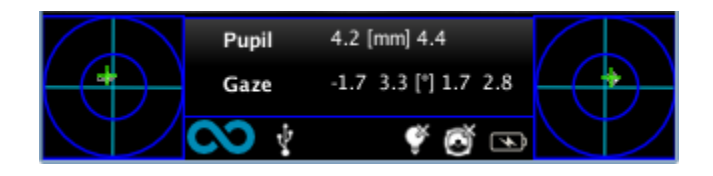

Der Hornhautreflex wird im Diagramm in umgekehrter Position dargestellt: Wenn der Hornhautreflex nasal zum Zentrum liegt, wird er im 2WIN-Diagramm als temporal dargestellt.

Diese grafische Darstellung kann auf das Vorhandensein von Tropien und Stabilität/Instabilität der Fixierung hindeuten.

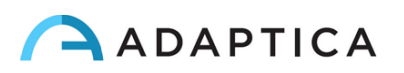

#### <span id="page-39-0"></span>9.15 Anpassung

Einige Funktionen des Geräts können vom Benutzer angepasst werden. Dazu kann der Benutzer die MicroSD aus dem Gerät entfernen, über einen PC darauf schreiben und dann wieder in das Gerät einsetzen. Andernfalls kann der Benutzer das 2WIN-Gerät über das mitgelieferte USB-Kabel an einen PC anschließen.

Beim Herausziehen und Einstecken der MicroSD-Karte muss das Gerät AUSGESCHALTET werden.

#### Benutzerdefinierte Ausdrucke

Um die letzten drei Zeilen der PDF-Berichte anzupassen (sowohl für den portablen Drucker als auch für die Datei), muss der Benutzer eine Datei mit dem Namen "*printoutPersonalData.txt*" im Stammordner der MicroSD-Karte erstellen, die drei Zeilen Text Ihrer Wahl enthält.

Beispiel:

Winning Eye Clinic 5, Trafalgar Sq. London [www.winningeye.com](http://www.stafregna.com/)

Die Textdatei muss in UTF-8-Kodierung von Ihrem Texteditor gespeichert werden.

#### Benutzerdefinierte RGB-Sequenz

Der Lichtreiz der Interaktivität kann personalisiert werden, indem im Stammordner der Der interaktive Lichtreiz kann personalisiert werden, indem Sie im Stammordner der MicroSD-Karte eine Datei mit dem Namen "*rgbCustomSequence.txt*" erstellen und benutzerdefinierte Sequenzen im Menü aktivieren.

Die Datei muss 30 oder weniger Zeilen (jede mit 4 Ziffern) enthalten, die wie folgt codiert sind:

- die erste Zahl muss im Bereich 0-5 liegen und den Modus codieren:
	- $0 = \text{off}$
	- $\circ$  1 = rotierend rgb
	- $\circ$  2 = fest weiß
	- $\circ$  3 = rotierend schwarz auf blau
	- $\circ$  4 = fest grün
	- $\circ$  5 = rot blinkend
- Die zweite Zahl muss im Bereich 50-1000 liegen: für die Modi 1 und 3 stellt sie die Verzögerung dar
- Die dritte Zahl muss im Bereich von 0-255 liegen, und sie stellt die Intensität
- Die vierte Zahl muss im Bereich von 1-30 liegen, und es stellt die Dauer

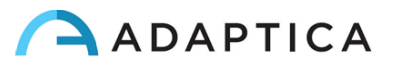

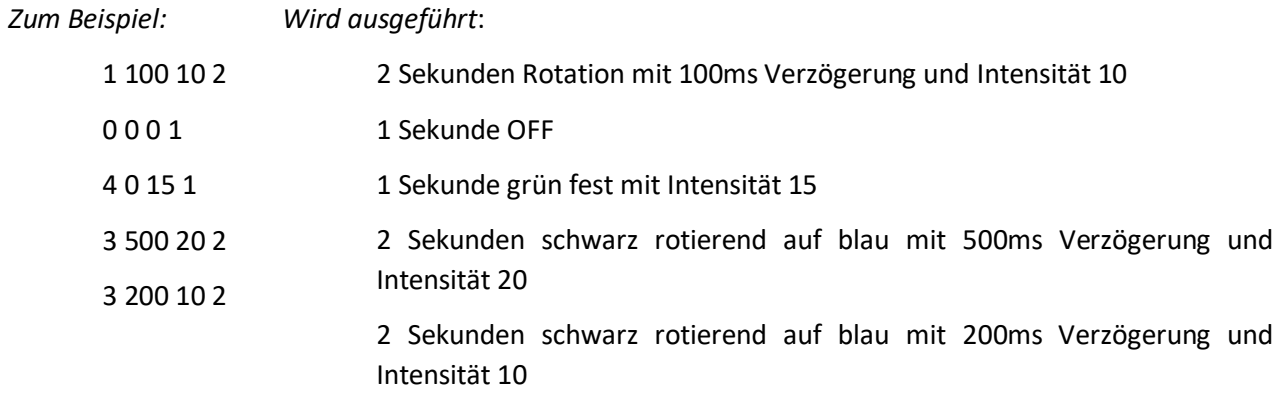

#### <span id="page-40-0"></span>9.16 Benachrichtigungszentrum

Mit dieser Funktion können Sie die Nachrichten und Protokolle von 2WIN in Echtzeit überwachen. Es werden drei Arten von Informationen gemeldet: Benachrichtigungen über die Messungen, Benachrichtigungen über den Wi-Fi-Netzwerkstatus und Anmeldungen sowie Benachrichtigungen über die zusätzlich installierten Softwareanwendungen.

#### **Wenn es eine neue Benachrichtigung gibt, wird das 2WIN-Logo mit rotem Hintergrund angezeigt.**

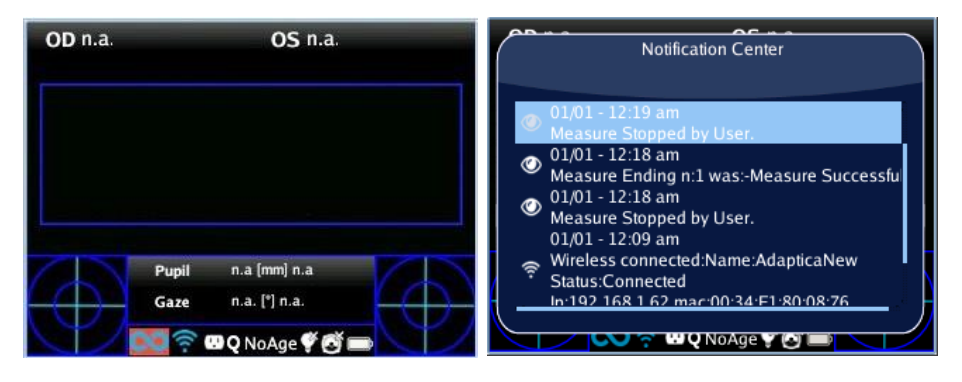

Die Benachrichtigungen werden im Benachrichtigungscenter rekursiv gespeichert; die letzten 20 werden immer angezeigt.

Um das Benachrichtigungscenter zu öffnen, halten Sie die TASTE C gedrückt. Um es zu verlassen, drücken Sie die TASTE A.

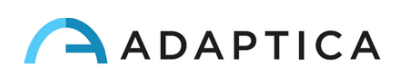

#### <span id="page-41-0"></span>9.17 Altersauswahl

Um die Messung korrekt durchzuführen, müssen Sie für jeden Patienten den richtigen Altersbereich auswählen. Halten Sie den JOYSTICK auf der Home-Anzeige rechts gedrückt, um das "Screening Alter" anzuzeigen.

Achten Sie darauf, das Patientenalter zu ändern, bevor Sie die 2WIN-Messung speichern, da die Ergebnisse bei jungen Patienten mit Hyperopie von ihrem Alter abhängen können.

Der ausgewählte aktuelle Wert wird gespeichert und in der Statusleiste am unteren Rand des Displays visualisiert.

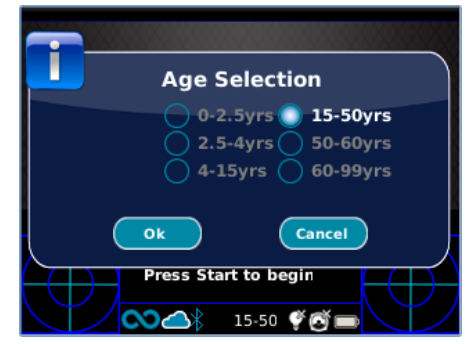

#### <span id="page-41-1"></span>9.18 Screening-Tabelle

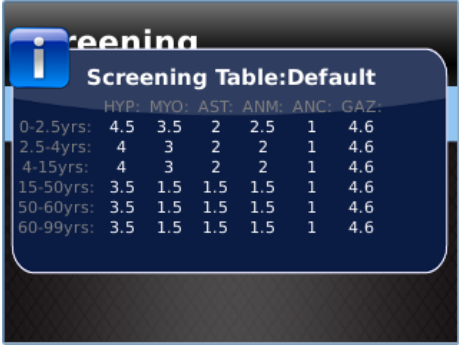

Die Screening-Tabelle ist der Satz von Schwellenwerten, die vom 2WIN verwendet werden, um zu bestimmen, ob sich ein Patient innerhalb oder außerhalb der Richtlinien (AAPOS) für das Screening zur Erkennung von Amblyopie befindet.

#### **Visualisierung**

Um die Screening-Tabelle anzuzeigen, wählen Sie "Aktuelle Tabelle anzeigen" aus dem **Menü > Messung > Screening**; die aktuelle

Tabelle, entweder Standard oder benutzerdefiniert (vom Benutzer definiert), wird angezeigt.

#### Anpassung

Um eine benutzerdefinierte Tabelle einzufügen, die regionalen oder anderen Regeln als den AAPOS-Regeln folgt, muss eine Textdatei mit dem Namen *"screeningTable.txt"* auf der MicroSD-Karte des 2WIN erstellt werden.

Daten dürfen nur in die ersten sechs Zeilen der Datei geschrieben werden, da jede Zeile einem Altersintervall entspricht. Die **Altersintervalle** sind fest, während es möglich ist, die **Schwellenwerte** zu ändern.

Die Spalten entsprechen folgenden Einträgen: **Mindestalter**, **Höchstalter**, **Hyperopie**, **Myopie**, **Astigmatismus**, **Anisometropie**, **Anisokorie**, **Gaze**.

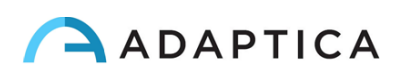

Das Folgende als Beispiel:

0 2.5 4.5 3.5 2 2.5 1 4.6 2.5 4 4 3 2 2 1 4.6 4 15 4 3 2 2 1 4.6 15 50 3.5 1.5 1.5 1.5 1 4.6 50 60 3.5 1.5 1.5 1.5 1 4.6 60 99 3.5 1.5 1.5 1.5 1 4.6

Ein Screening gilt als bestanden, wenn die Werte den folgenden Schwellenwerten entsprechen:

- **Hyperopie**: Der gemessene sphärische Wert auf allen Meridianen muss unter dem aktuellen Schwellenwert liegen.
- **Myopie**: Der gemessene sphärische Wert auf allen Meridianen muss unter dem aktuellen Schwellenwert liegen.
- **Astigmatismus**: Das Maß für den absoluten Wert des Zylinders muss niedriger sein als der aktuelle Schwellenwert.
- **Anisometropie**: Die Differenz zwischen dem absoluten Wert der Myopie oder des Astigmatismus zwischen den beiden Augen muss niedriger sein als der aktuelle Schwellenwert.
- **Anisokorie**: Die Differenz zwischen den beiden Pupillendurchmessern muss kleiner sein als der aktuelle Schwellenwert.
- Gaze: Wenn ein einzelnes Auge gemessen wird, muss die mittlere Gazeposition unter der aktuellen Schwelle liegen. Wenn beide Augen gemessen werden, muss der Abstand zwischen den beiden horizontalen und vertikalen Purkinje-Reflexionen, normalisiert auf das Zentrum, niedriger als die aktuelle Schwelle sein.

#### Aktualisieren

Wählen Sie im Menü > Messung > Screening die Option "Benutzertabelle aktualisieren". Eine Meldung zeigt an, welche Tabelle hochgeladen wurde (Standard oder Benutzer) und ob die Tabelle korrekt geladen wurde.

#### Ergebnis der Screening-Messung

Um das Ergebnis der Screening-Messung anzuzeigen, drücken Sie auf dem Startbildschirm den JOYSTICK nach rechts.

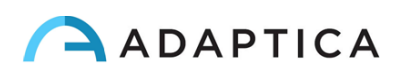

## <span id="page-43-0"></span>10 Drahtlose Verbindungen

#### <span id="page-43-1"></span>10.1 Bluetooth-Verbindung

2WIN-Geräte, die mit dem Bluetooth-Modul ausgestattet sind, ermöglichen:

- die Übertragung der Brechungsergebnisse von 2WIN an den VisionFit SC; nur ab der Softwareversion 5.4 und höher von 2WIN (siehe Abschnitt 10.3 für die Kopplungsanweisungen);
- das Drucken mit einem tragbaren Drucker.

Die Bluetooth-Konnektivität kann über **Menü > Einstellungen > Bluetooth** aktiviert werden. Das Bluetooth-Symbol wird auf dem Display des 2WIN angezeigt:

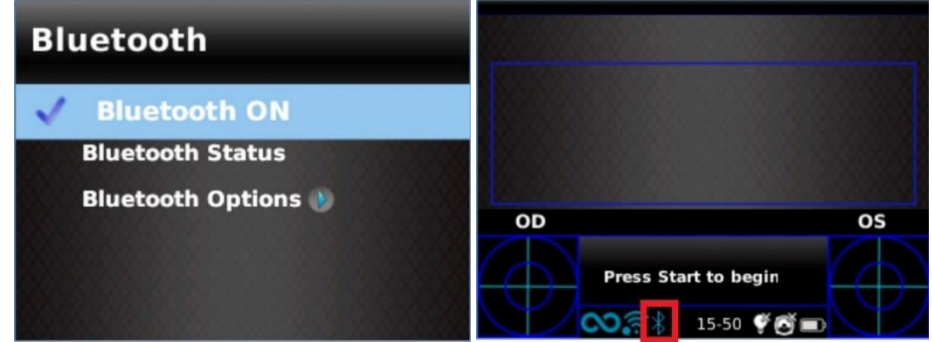

Die Bluetooth-Verbindung ist auf dem Gerät standardmäßig aktiviert.

#### <span id="page-43-2"></span>10.2 Wi-Fi-Verbindung

 $\left( \begin{array}{c} 1 \end{array} \right)$ 

Ein mit dem Wi-Fi-Modul ausgestatteter 2WIN kann für die folgenden Aufgaben mit einem Wi-Fi-Netzwerk verbunden werden:

- a) die Übertragung der Refraktionsergebnisse des 2WIN an das VisionFit SC; nur ab 2WIN Software Version 5.4 und höher (siehe Abschnitt 10.3 für die Kopplungsanweisungen);
- b) Fernsteuerung des 2WIN über die *2WIN App-Verdinbung Wi-Fi,* (VNC + SSH) die auf Android-Tablets läuft: Dies ist eine nicht unterstützte veraltete Funktion, die nur aus Gründen der Abwärtskompatibilität gemeldet wird;
- c) Fernsteuerung für Fernbedienung und Unterstützung;
- d) das neueste Software-Update herunterladen.

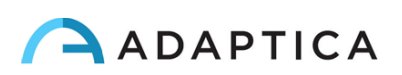

Die Wi-Fi-Verbindung kann im 2WIN wie folgt aktiviert werden:

1. Klicken Sie auf "**Drahtlos ON**" unter **Menü > Einstellungen > Drahtlos**. Ein Häkchen wird neben der Datei angezeigt.

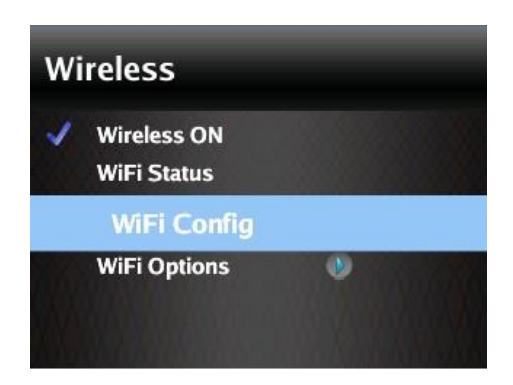

2. Wählen Sie die Option "**Wi-Fi-Konfiguration**" und wählen Sie Ihr Lieblingsnetzwerk aus. Wenn Sie auf den JOYSTICK klicken, erscheint das Fenster zum Einfügen des Passworts. Geben Sie das **Passwort** ein und klicken Sie auf die Option "**Fertig**". Wählen Sie und klicken Sie auf die Option "**Verbinden**", um sich mit dem ausgewählten Netzwerk zu verbinden.

Sie können auch "**Autoconnect**" unter **Menü > Einstellungen > Drahtlos > WiFi-Optionen** aktivieren. Mit dieser Option können Sie die Verbindung zum Netzwerk automatisch wiederherstellen, wenn die Verbindung verloren geht oder der 2WIN ausgeschaltet wird.

3. Klicken Sie auf "**Wi-Fi Status**", um (1**) zu überprüfen, ob das 2WIN mit Ihrem Netzwerk verbunden ist** und um (2) **die IP-Adresse des 2WIN** zu ermitteln.

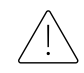

Das Standardpasswort von 2WIN für den VNC + SSH-Netzwerkdienst lautet "adaptica". **Dieses Passwort ist ein Sicherheitsschlüssel für das System. Um es zu ändern, gehen Sie zu "Wi-Fi - Optionen" und stellen Sie den neuen Sicherheitsschlüssel ein.**

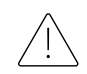

**Aus Sicherheitsgründen ist ab der 2WIN-Softwareversion 5.4.2 die SFTP-Serviceverbindung nicht mehr verfügbar.**

Es wird empfohlen, das Passwort zu ändern, da das Standard-Passwort für alle 2WINs gilt.

Es wird nur die WiFi 2,4 GHz-Technologie unterstützt, und es können nur die Passworttypen WPA und WPA2 verwendet werden. Insbesondere der WiFi-Typ 802.11 a wird nicht unterstützt, ebenso wenig wie Passworttypen wie WPA3 oder WEP.

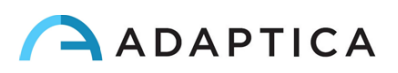

#### <span id="page-45-0"></span>10.3 Kopplung und Übertragung einer 2WIN-Untersuchung auf VisionFit SC

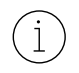

Im Folgenden wird das Kopplungsverfahren zwischen 2WIN und VisionFit SC beschrieben. Dies ist eine veraltete Funktion, die nur aus Gründen der Abwärtskompatibilität beschrieben wird.

VisionFit SC ist ein mobiler und tragbarer subjektiver Refraktor, der in Kombination mit 2WIN verwendet werden kann.

Sobald 2WIN gepaart ist, ist es möglich, die objektiven Refraktionsergebnisse von 2WIN an VisionFit SC zu übertragen, um die subjektive Refraktionsmessung zu beschleunigen.

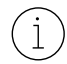

Auf dem 2WIN-Display zeigt die blaue Kugel auf der rechten Seite des Wi-Fi-Symbols die Verbindung zum VisionFit SC an.

#### Übertragen einer Untersuchung von 2WIN auf VisionFit SC über Wi-Fi-Verbindung

Wenn Sie zum ersten Mal eine Untersuchung auf VisionFit SC übertragen, muss die Kopplung wie folgt durchgeführt werden:

- 1. Ab 2WIN aktivieren Sie im **Menü > Einstellungen > Drahtlos > Verbindungen "VisionFit-Verbindung**"
- 2. Die folgende Meldung erscheint:

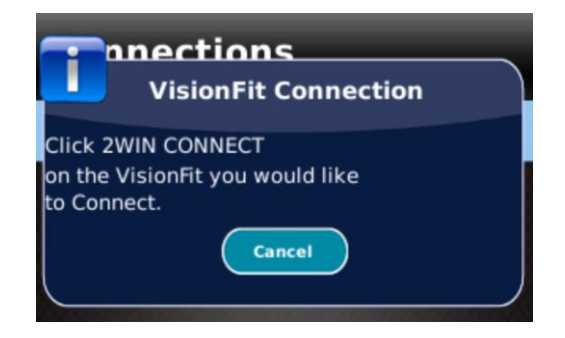

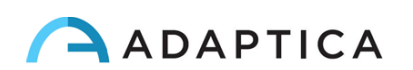

3. Rufen Sie in der Tablet-Anwendung von VisionFit SC die **Einstellungen** auf und stellen Sie den **2WIN-Verbindungstyp** ein: **WIFI**

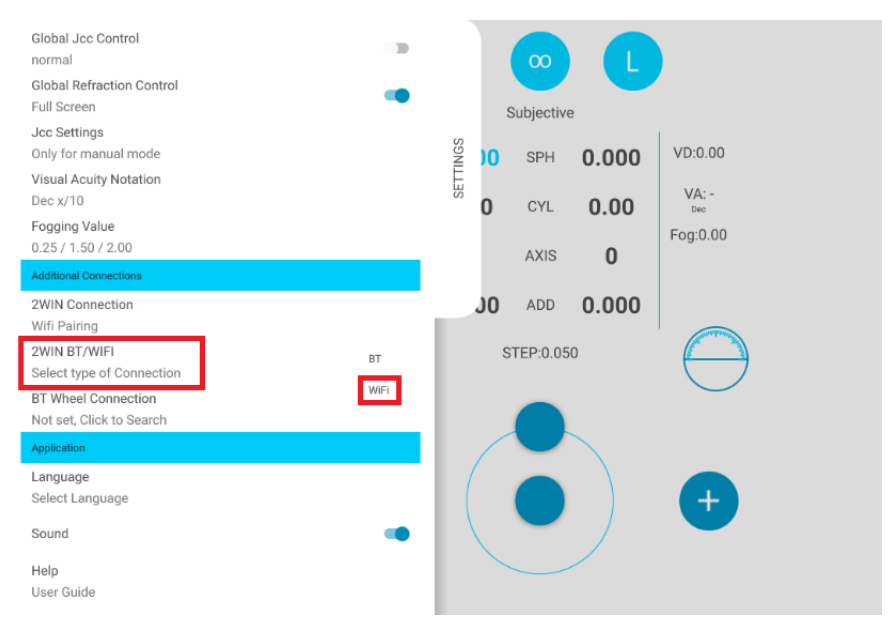

4. Wählen Sie anschließend **2WIN-Verbindung**. Die Kopplung beginnt automatisch.

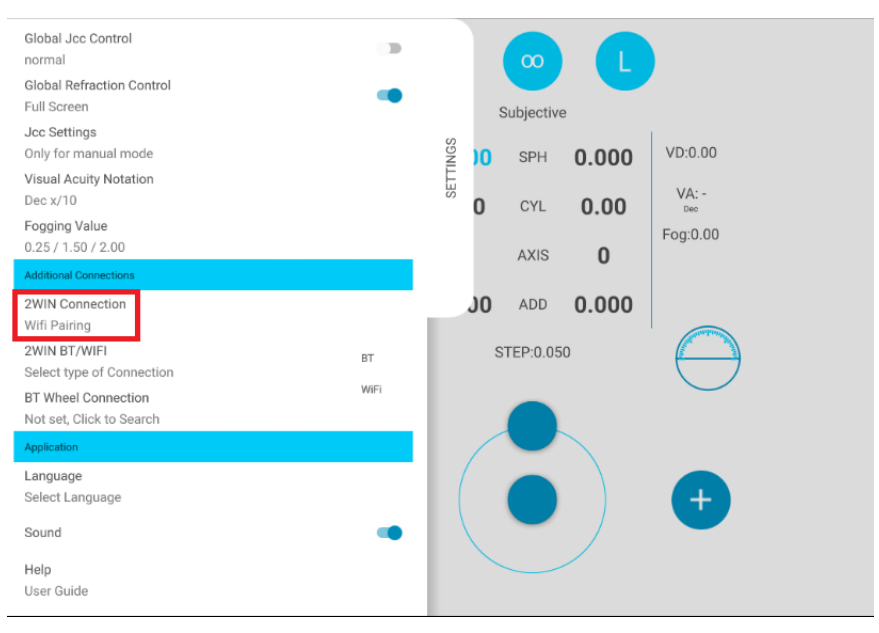

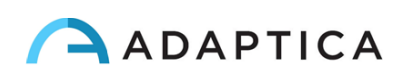

5. Wenn die Kopplung vollständig ist, erscheint ein grüner Kreis auf dem 2WIN-Symbol.

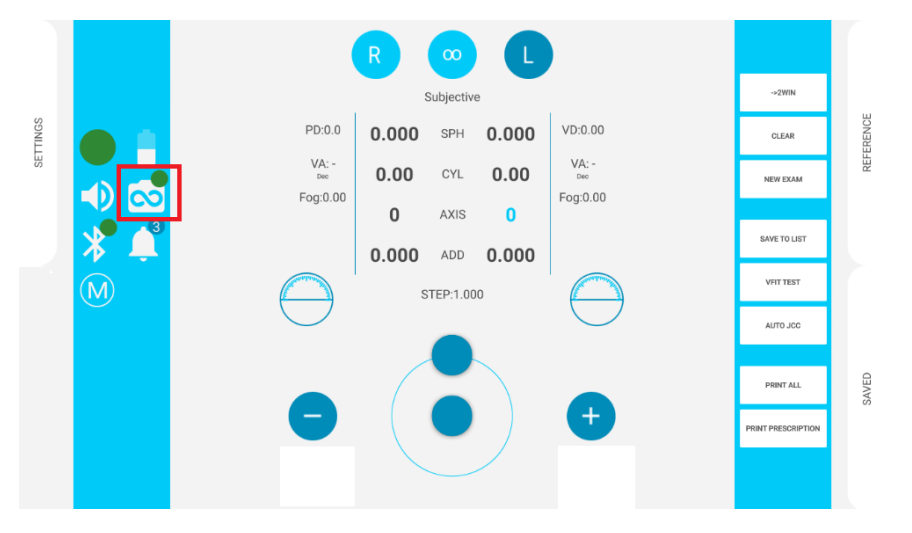

Um die Messungen von 2WIN auf VisionFit SC zu übertragen, gehen Sie wie folgt vor:

- 1. Führen Sie einen Test mit 2WIN durch und speichern Sie ihn (oder suchen Sie nach einer älteren Untersuchung). Drücken Sie den JOYSTICK kurz nach unten. Die Daten von 2WIN erscheinen sofort auf der rechten Seite der VisionFit SC-Anwendung (Referenzbereich).
- 2. Drücken Sie in der VisionFit SC-Anwendung auf die Taste **TO MAIN**, um die Daten zum subjektiven Bereich hinzuzufügen.

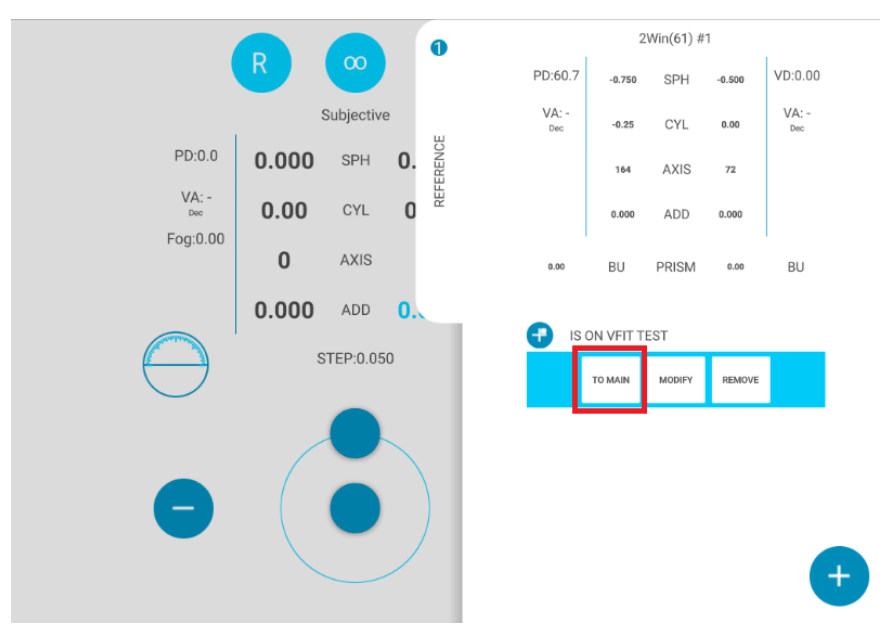

## Übertragen einer Untersuchung von 2WIN auf VisionFit SC über BT-Verbindung

Wenn Sie zum ersten Mal eine Untersuchung auf VisionFit SC übertragen, muss die Kopplung wie folgt durchgeführt werden:

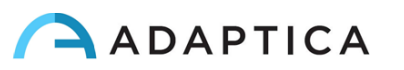

- 1. Aktivieren Sie "**Bluetooth**" auf dem 2WIN über **Menü > Einstellungen**.
- 2. Rufen Sie in der Tablet-Anwendung von VisionFit SC die **Einstellungen** auf und stellen Sie den **2WIN-Verbindungstyp** ein: **BT**

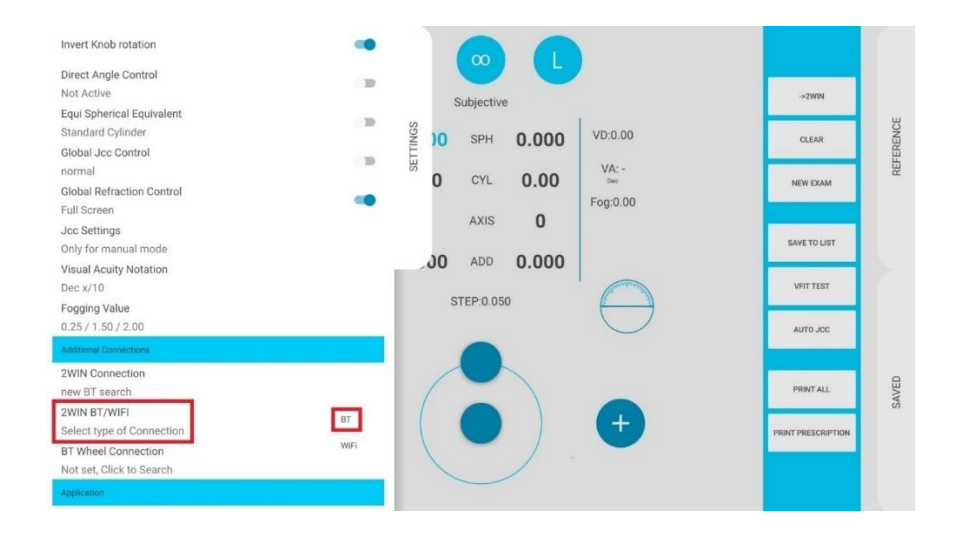

3. Wählen Sie anschließend **2WIN-Verbindung**. Die Kopplung beginnt automatisch.

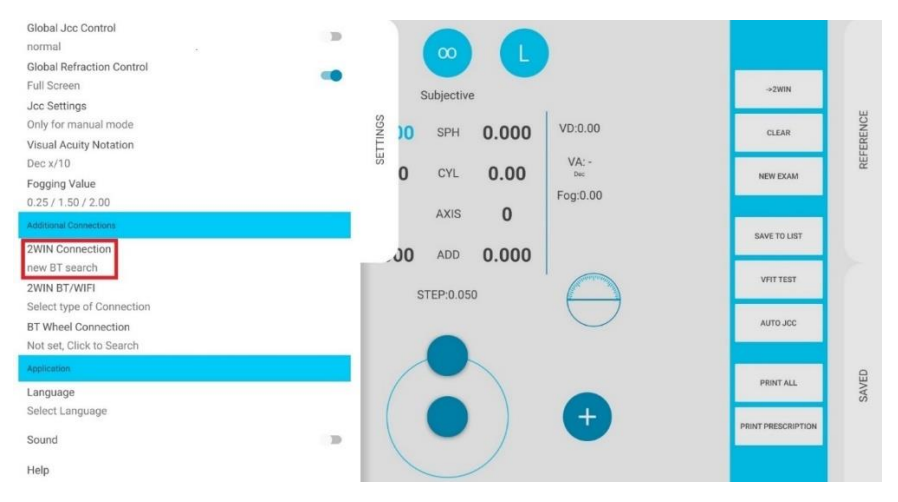

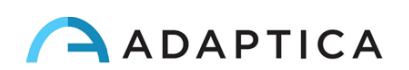

4. Drücken Sie auf das 2WIN Symbol, um eine Liste der verfügbaren Geräte anzuzeigen: Wählen Sie das gewünschte 2WIN aus. Wenn die Kopplung vollständig ist, erscheint ein grüner Kreis auf dem 2WIN-Symbol.

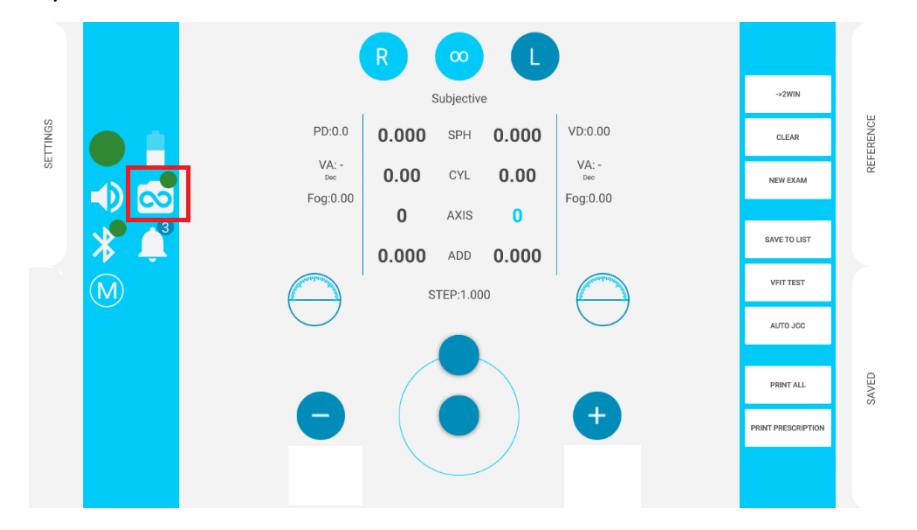

Um die Messungen von einem 2WIN auf VisionFit SC zu übertragen, gehen Sie wie folgt vor:

- 1. Führen Sie einen Test mit 2WIN durch und speichern Sie ihn.
- 2. Öffnen Sie den **Referenzbereich** in der VisionFit SC Tablet-Anwendung und tippen Sie auf die Taste **2WIN+**.

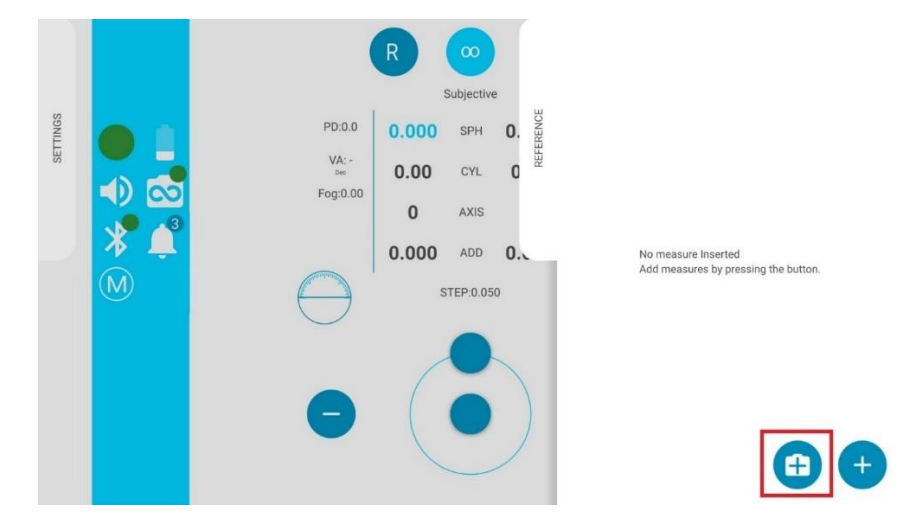

3. Die 2WIN-Daten werden sofort im Referenzbereich der VisionFit SC-Anwendung angezeigt.

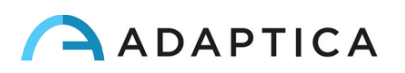

4. Drücken Sie in der VisionFit SC-Anwendung auf die Taste **TO MAIN**, um die Daten zum subjektiven Bereich hinzuzufügen.

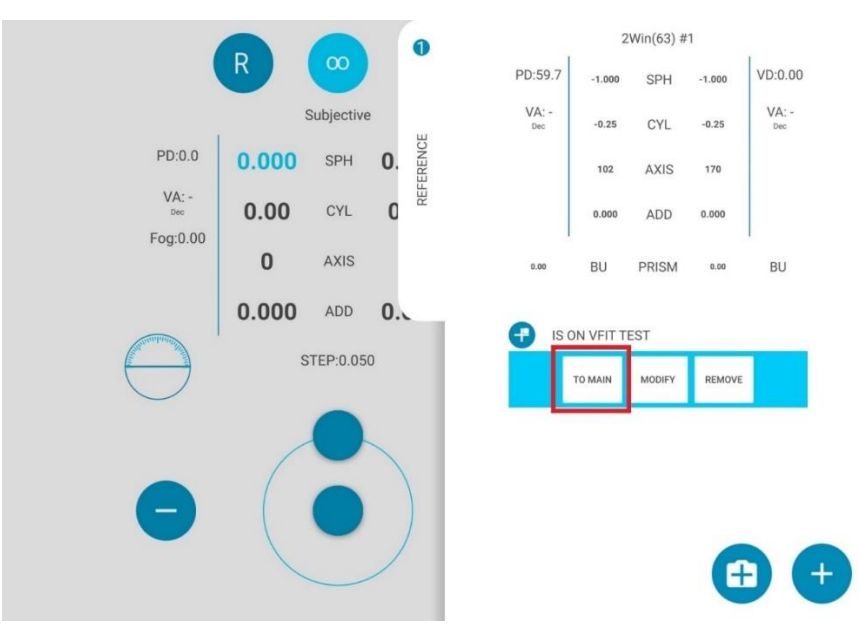

Die Kopplung hat keine bevorzugte Reihenfolge (VisionFit SC – 2WIN). Es kann auch in umgekehrter Reihenfolge (2WIN – VisionFit SC) durchgeführt werden.

Die Kopplung ist nur beim ersten Mal erforderlich. Sie muss nur dann erneut durchgeführt werden, wenn Sie das Gerät wechseln (2WIN oder VisionFit SC).

Nicht verfügbare Messungen von 2WIN können nicht auf VisionFit SC übertragen werden.

## <span id="page-50-0"></span>11 Fernbedienung: 2WIN-App -Wi-Fi-Verbindung

Die *2WIN App-Verbindung Wi-Fi* ermöglicht die Fernsteuerung der 2WIN, von einem Android-Tablet  $(i)$ über Wi-Fi-Verbindung. Es handelt sich jedoch um eine nicht unterstützte veraltete Funktion, die nur aus Gründen der Abwärtskompatibilität gemeldet wird. Weitere Informationen finden Sie auf unserer Website im Abschnitt Products > 2WIN > Manuals Download. Ansonsten wenden Sie sich bitte an: [support@adaptica.com.](mailto:support@adaptica.com)

## <span id="page-50-1"></span>12 Anwendungen

 $\left(1\right)$ 

 $\dot{1}$ 

( i

Mit der Installation zusätzlicher Anwendunge ist es möglich, die Funktionen des 2WIN zu erweitern.  $(i)$ Jede Anwendung ist in einem speziellen Handbuch, *2WIN Anwendungs-Handbuch* beschrieben. Bitte kontaktieren Sie [support@adaptica.com](mailto:support@adaptica.com) für weitere Hilfe.

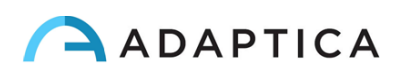

## <span id="page-51-0"></span>13 Anweisungen zur Software-Aktualisierung

#### <span id="page-51-1"></span>13.1 Manuelles Aktualisierungsverfahren

Wenn ein Software-Aktualisierung veröffentlicht wird, befolgen Sie die Anweisungen unter **adaptica.com > Products > 2WIN > Technical Information > Downloads > Software Installation Instructions**, um es im 2WIN zu installieren.

**Es ist dem Bediener nicht gestattet, eine HERABSTUFUNG der Software durchzuführen. Adaptica ist nicht verantwortlich für den unsachgemäßen Gebrauch des Geräts mit einer heruntergestuften Softwareversion.**

**Wenn die Softwareaktualisierung durchgeführt wird, muss die Batterie des 2WIN vollständig aufgeladen sein.**

#### <span id="page-51-2"></span>13.2 Automatisches Aktualisierungsverfahren

 $(i)$ 

 $\mathbf{i}$ 

Um die automatische Aktualisierung auszunutzen, muss 2WIN mit einem Wi-Fi-Netzwerk mit Internetverbindung verbunden sein.

Für 2WIN steht ein automatisches Software-Aktualisierungsverfahren zur Verfügung. Wenn eine neue Softwareversion veröffentlicht wird und der 2WIN mit einem Wi-Fi-Netzwerk mit Internetzugang verbunden ist, wird die Aktualisierung auf dem Bildschirm angezeigt.

Beim Start von 2WIN prüft das System, ob ein neues Update verfügbar ist. Wenn ja, werden die neue Softwareversion und das Veröffentlichungsdatum auf dem Bildschirm angezeigt und der Benutzer kann entscheiden, sie herunterzuladen oder nicht.

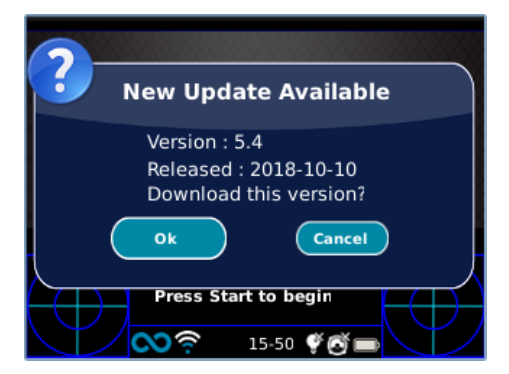

Wenn Sie das Update ablehnen und auf ABBRECHEN drücken, verschwindet die Meldung bis zum nächsten Update-Check. Wenn Sie Ihr 2WIN aktualisieren möchten, drücken Sie auf OK und der Software-Herunterladen startet.

Vergewissern Sie sich vor dem Start der Aktualisierung, dass die MicroSD-Karte eingelegt ist, dass das Gerät nicht über ein USB-Kabel mit einem PC verbunden ist und dass die Batterie vollständig aufgeladen ist.

Die Größe des Softwareupdates beträgt ca. 120MB; bei einer Standard ADSL/VDSL/Fiber-Verbindung sollte der Download je nach Geschwindigkeit der Verbindung nur wenige Sekunden/Minuten dauern.

Entfernen Sie während dieses Vorgangs nicht die Batterie oder die MicroSD-Karte.

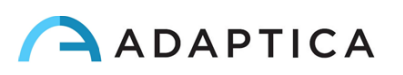

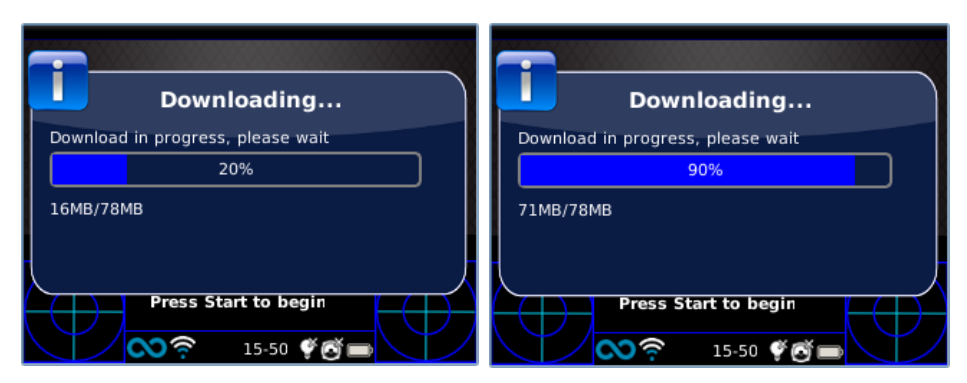

Nach dem Herunterladen extrahiert 2WIN das Update innerhalb der MicroSD-Karte. Dieser Vorgang dauert weniger als eine Minute und 2WIN zeigt Ihnen eine Wartemeldung an, bis die Extraktion abgeschlossen ist.

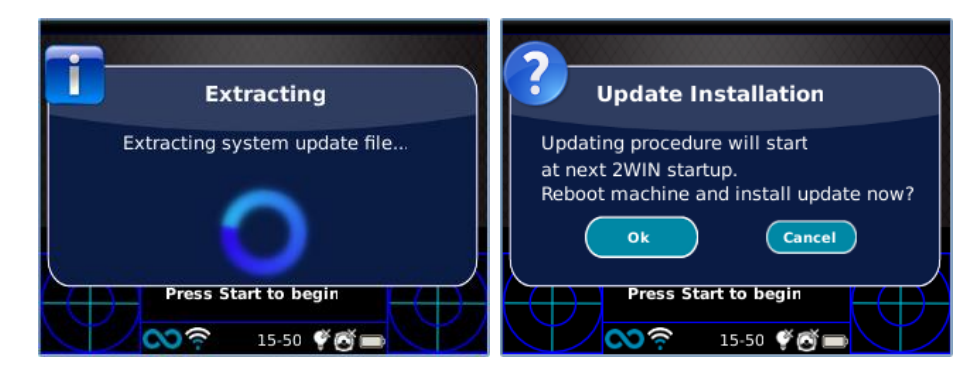

Nach der Extraktion fordert 2WIN zur sofortigen oder verspäteten Installation auf. Wenn die OK-Taste gedrückt wird, startet 2WIN neu und führt das Systemupdate aus. Drücken Sie die Taste ABBRECHEN, um sie zu verzögern (die Aktualisierung wird beim nächsten 2WIN-Neustart durchgeführt).

## <span id="page-52-0"></span>14 Hinweise zur Wartung und Reinigung

Das Gerät kann in regelmäßigen Abständen mit Hilfe eines Verfahrens namens "weißes Feld" verifiziert werden, und zwar wie folgt:

- 1. Nehmen Sie ein gewöhnliches weißes Blatt A4-Papier und legen Sie es in einem Abstand von 1 m vom Gerät ab.
- 2. Schalten Sie das Gerät ein und rufen Sie das **Menü > Funktionen > Aux** auf.
- 3. Wählen Sie die Option "Weißes Feld" aus.
- 4. Starten Sie eine Erfassung, während Sie das System auf das weiße Blatt Papier zeigen.
- 5. Es erscheint eine Meldung mit dem Testergebnis.

#### <span id="page-52-1"></span>14.1 Wie Sie das System reinigen

Bei Bedarf ist es möglich, den 2WIN mit einem leicht feuchten Microfasertuch zu reinigen. Es wird empfohlen, die Linsen von 2WIN mindestens einmal im Jahr zu reinigen – häufiger, wenn sie Staub ausgesetzt sind. Verwenden Sie Druckluft, um das Frontobjektiv des 2WIN zu reinigen. Falls erforderlich, verwenden Sie 70%igen Ethylalkohol, um die Kunststoffe von 2WIN zu desinfizieren. Verwenden Sie keine anderen Arten von Lösungsmitteln oder Sprays zur Reinigung des Systems.

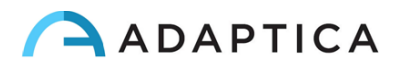

#### <span id="page-53-0"></span>14.2 Hinweise zur Lagerung

Das Gerät muss unter den folgenden Umgebungsbedingungen gelagert werden:

Temperatur: -10 bis 50 °C (14 bis 120 °F); Luftfeuchtigkeit (max.): 90% nicht kondensierend.

#### <span id="page-53-1"></span>14.3 Hinweise zur korrekten Entsorgung des Geräts

Das Gerät besteht aus verschiedenen Materialien, wie z.B. Kunststoffen, Aluminium und elektronischen Teilen: Trennen Sie bei der Entsorgung die Materialien und befolgen Sie die in Ihrem Land geltenden Recyclingvorschriften.

#### <span id="page-53-2"></span>14.4 Hinweise zur korrekten Entsorgung der 2WIN-Verpackungen

Die Verpackung von 2WIN besteht aus expandiertem Polyethylenschaum, der sich im Inneren des Gerätekoffers und zwischen dem Koffer und dem Versandkarton befindet. Dieser Schaumstoff ist umweltfreundlich und zu 100% recycelbar.

#### <span id="page-53-3"></span>14.5 Getrennte Sammlung für elektrische und elektronische Geräte

Die europäische Richtlinie 2002/96/EG schreibt die getrennte Sammlung von Elektro- und Elektronik-Altgeräten (WEEE) vor. Die Nutzer von Elektro- und Elektronikgeräten (EEE) dürfen WEEE-Altgeräte nicht als unsortierten Siedlungsabfall entsorgen, sondern müssen diese WEEE-Geräte getrennt sammeln. Das zur Verfügung stehende Rückgabe- und Sammelsystem wird von der lokalen öffentlichen Verwaltung festgelegt, alternativ kann auch ein autorisiertes Unternehmen die WEEE-Altgeräte recyceln. Erkundigen Sie sich bei der öffentlichen Verwaltung über die getrennte Sammlung, und wenn diese Informationen nicht verfügbar sind, wenden Sie sich an den Hersteller des Geräts.

Die Nutzer spielen eine wichtige Rolle bei der Wiederverwendung, dem Recycling und der Verwertung von WEEE-Altgeräten. Die in WEEE-Altgeräten enthaltenen potenziell gefährlichen Stoffe können die Umwelt verschmutzen und schädliche Auswirkungen auf die menschliche Gesundheit haben. Im Folgenden finden Sie einige Hinweise auf die spezifischen Gefahren einiger Stoffe, die in die Umwelt und in das Wassersystem gelangen können:

- Blei: schädigt beim Menschen das Nervensystem, das endokrine System, das Herz-Kreislauf-System und die Nieren. Es reichert sich an und ist sehr giftig für Tiere, Pflanzen und Mikroorganismen.
- Cadmium: reichert sich mit einer Halbwertszeit von 30 Jahren an und kann die Nieren schädigen und Krebs verursachen.
- Quecksilber: Es reichert sich leicht in Organismen an und konzentriert sich über die Nahrungskette. Es hat chronische Auswirkungen und kann Gehirnschäden verursachen.
- Chrom (sechswertig): wird leicht von den Zellen aufgenommen und hat toxische Wirkungen. Kann allergische Reaktionen und Asthma auslösen und gilt als genotoxisch (schädigt die DNA). Äußerst gefährlich bei Verbrennung.
- Bromhaltige Flammschutzmittel: werden häufig verwendet, um die Entflammbarkeit zu verringern (z.B. Kabel, Stecker, Kunststoffgehäuse).

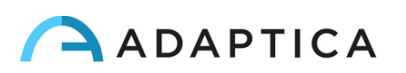

## <span id="page-54-0"></span>15 Fehlersuche

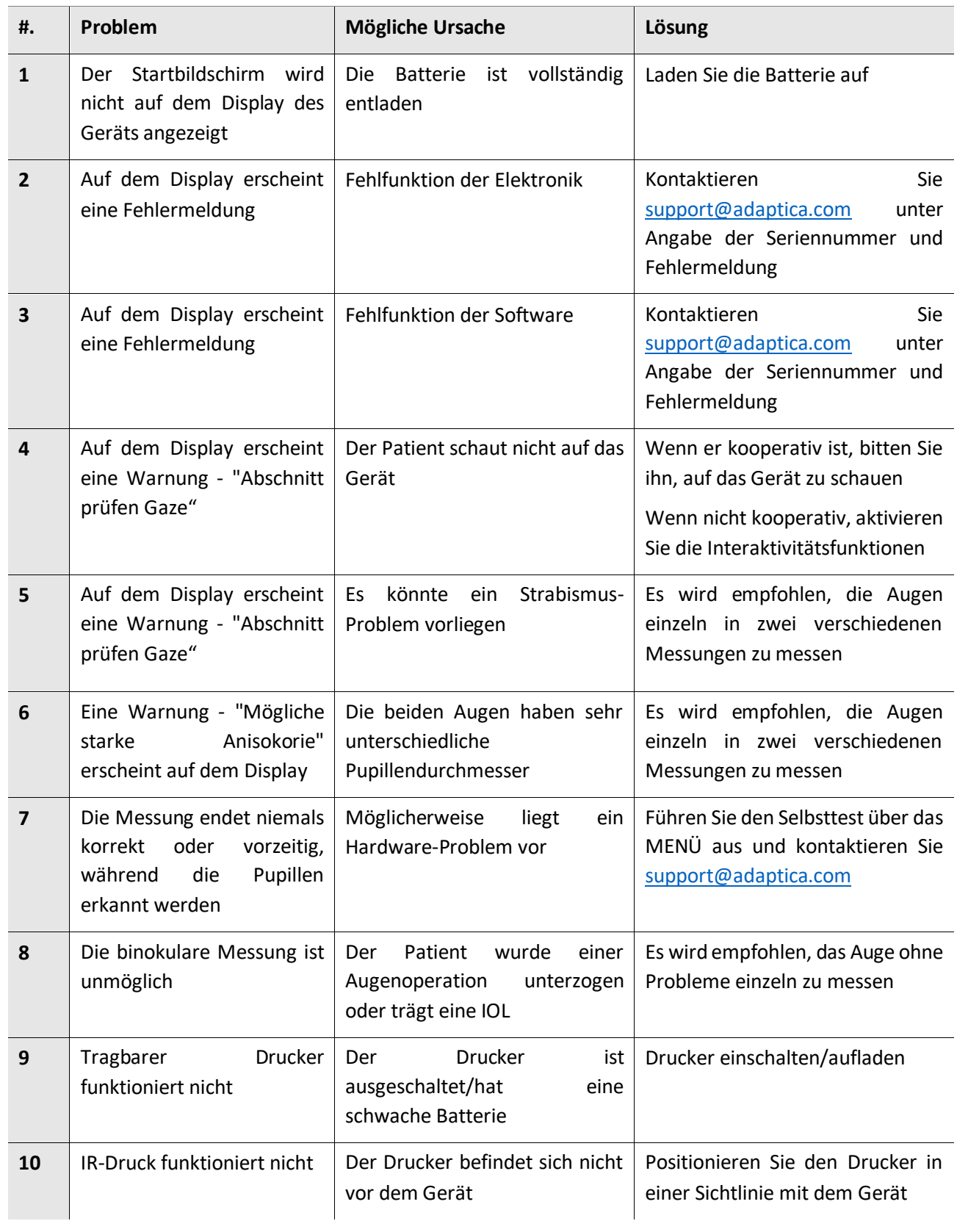

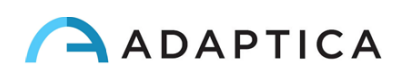

## <span id="page-55-0"></span>16 Zusätzliche Informationen

#### <span id="page-55-1"></span>16.1 Technische Daten

Messbereich für sphärischen Defekt: ±15 D, Schritt 0,25 D im Bereich ±7 D, Schritt 0,5 D außerhalb Messgenauigkeit für sphärischen Defekt im Bereich ±5 D: ±0.25 D Messgenauigkeit für sphärischen Defekt im Bereich -15 D bis -5 D, 5 D bis 15 D: ±0.5 D Messbereich für zylindrischen Defekt: ±5 D, Schritt 0,25 D Messgenauigkeit für zylindrischen Defekt: ±0.25 D Messbereich für die Zylinderachse: 1 bis 180 Grad, Schritt 1 Grad Messgenauigkeit für die Zylinderachse: ±5 Grad Messbereich für den Pupillendurchmesser: 4 bis 11 mm, Schritt 0,1 mm Messgenauigkeit für den Pupillendurchmesser: ±0.2 mm Messbereich für Pupillenabstand: 30 bis 120 mm, Schritt 0,1 mm Messgenauigkeit für Pupillenabstand: ±1 mm Gaze bereich: ±20°; außerhalb des Bereichs: ±10°; auflösung: 0,1°; präzision: 0,2° (Hornhautradius 7,75 mm)

#### <span id="page-55-2"></span>16.2 2WIN Spezifikationen der wiederaufladbaren Batterien

Zellentyp: Geschweißtes Lithium-Polymer Prismatisch Batterie Modell: CS-SP112XL oder PSP-110ML; Ersetzen Nr.: Sony: PSP-S110 Batteriepaket Abmessungen: 58 X 36.1 X 12.7 (LxBxH mm) Nennspannung: 3.7V Nennkapazität: 1800 mAh Standard-Ladung: CC-CV-Methode mit einem Ladestrom von 360mA (Modell 1) oder 600mA (Modell 2) Schnell-Ladestrom: 1800mA Ladegerät Modell 1: Lvsun CPSC110; Eingang: 90-250Vac, 50/60Hz, 100mA; Ausgang: 4.2-8.4Vdc, 800mA Ladegerät Modell 2: C-HE18; Eingang: 5V, 750mA; Ausgang: 4.2V, 650mA

#### <span id="page-55-3"></span>16.3 Informationen zum Ladegerät C-HE18

AC/DC 110/240 VAC, 50/60 Hz Stromkabel: USB-Typ C Standard; min-max Länge: 1-1,5 m Gewicht: 70 g Abmessungen: 6,5 x 7,0 x 2,5 mm Maximale Betriebstemperatur: 25°C Magnetisches Ladegerät

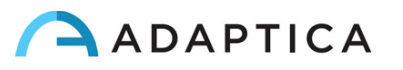

#### <span id="page-56-0"></span>16.4 Wi-Fi-Module / Bluetooth-Adapter

#### Aktuell Modell: eyeROBO WB440

Konformität: IEEE 802.11b/g/n/d/e/h/i Standards, Bluetooth® v2.1 + EDR, v3.0 und v4.0 (Dual Mode) Standards

- Wi-Fi 802.11  $b/g/n$
- Bluetooth® v4.0 (Abwärtskompatibel mit Bluetooth® v2.0, v2.1 und v3.0)
- WPA, WPA-PSK, WPA2, WPA2 -PSK und WEP (64bit & 128bit)
- Verschlüsselungsverfahren
- Unterstützt Bluetooth® Piconet und Scatternet in voller Geschwindigkeit
- USB 2.0 (volle Geschwindigkeit) für Daten und Stromquelle
- Arbeitet in 2,4 GHz Frequenzbändern

#### Alt Modell: LM Technologies LM817

Konformität: IEEE 802.11b/g/n/d/e/h/i Standards, Bluetooth® v2.1 + EDR, v3.0 und v4.0 Standards

- Wi-Fi 802.11  $b/g/n$
- Bluetooth® v4.0 (Abwärtskompatibel mit Bluetooth® v2.0, v2.1 und v3.0)
- WPA, WPA-PSK, WPA2, WPA2 -PSK und WEP (64bit & 128bit)
- Verschlüsselungsverfahren
- Unterstützt Bluetooth® Piconet und Scatternet in voller Geschwindigkeit
- USB 2.0 (volle Geschwindigkeit) für Daten und Stromquelle
- Arbeitet in 2,4 GHz Frequenzbändern

#### <span id="page-56-1"></span>16.5 Weitere Spezifikationen

Arbeitsabstand: 1 m (±5 cm) Displaygröße: 3.5 Zoll Batterieladegerät: AC/DC 110-220 VAC 0.5 A Gewicht: 0,84 kg Abmessungen: 165mm x 130mm x 98mm

#### <span id="page-56-2"></span>16.6 Garantie des Geräts

Das Gerät hat normalerweise eine 18-monatige Garantie, sofern nicht anders angegeben.

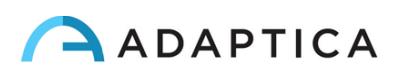

## <span id="page-57-0"></span>16.7 2WIN EMC-Tabellen

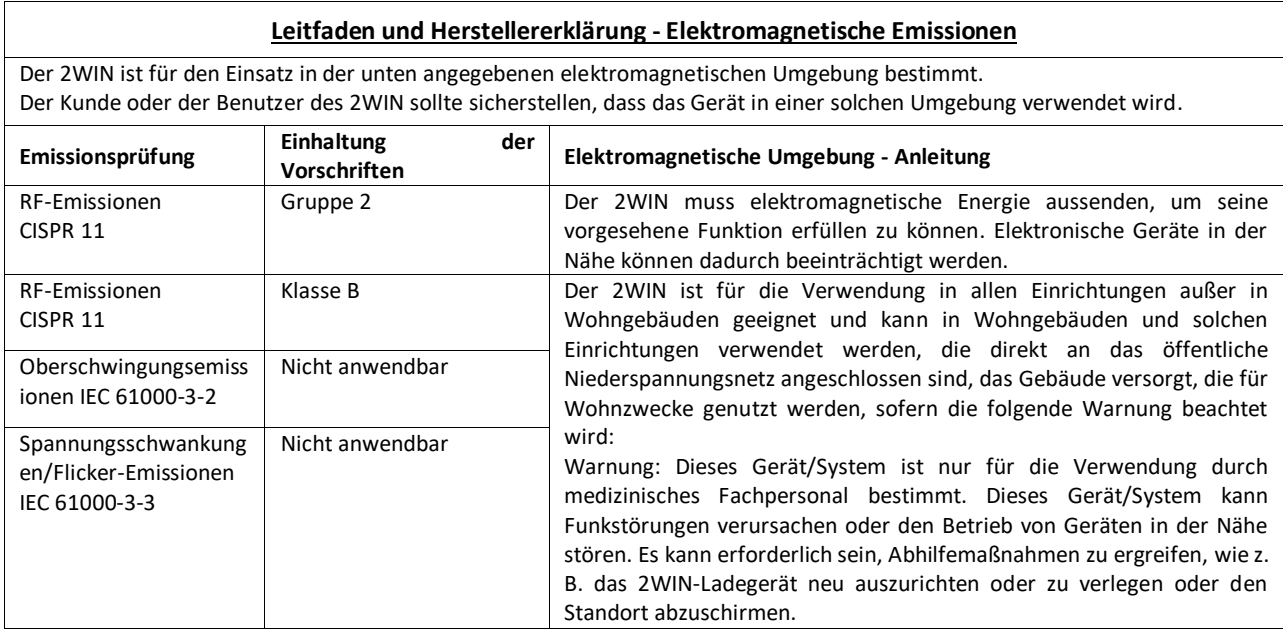

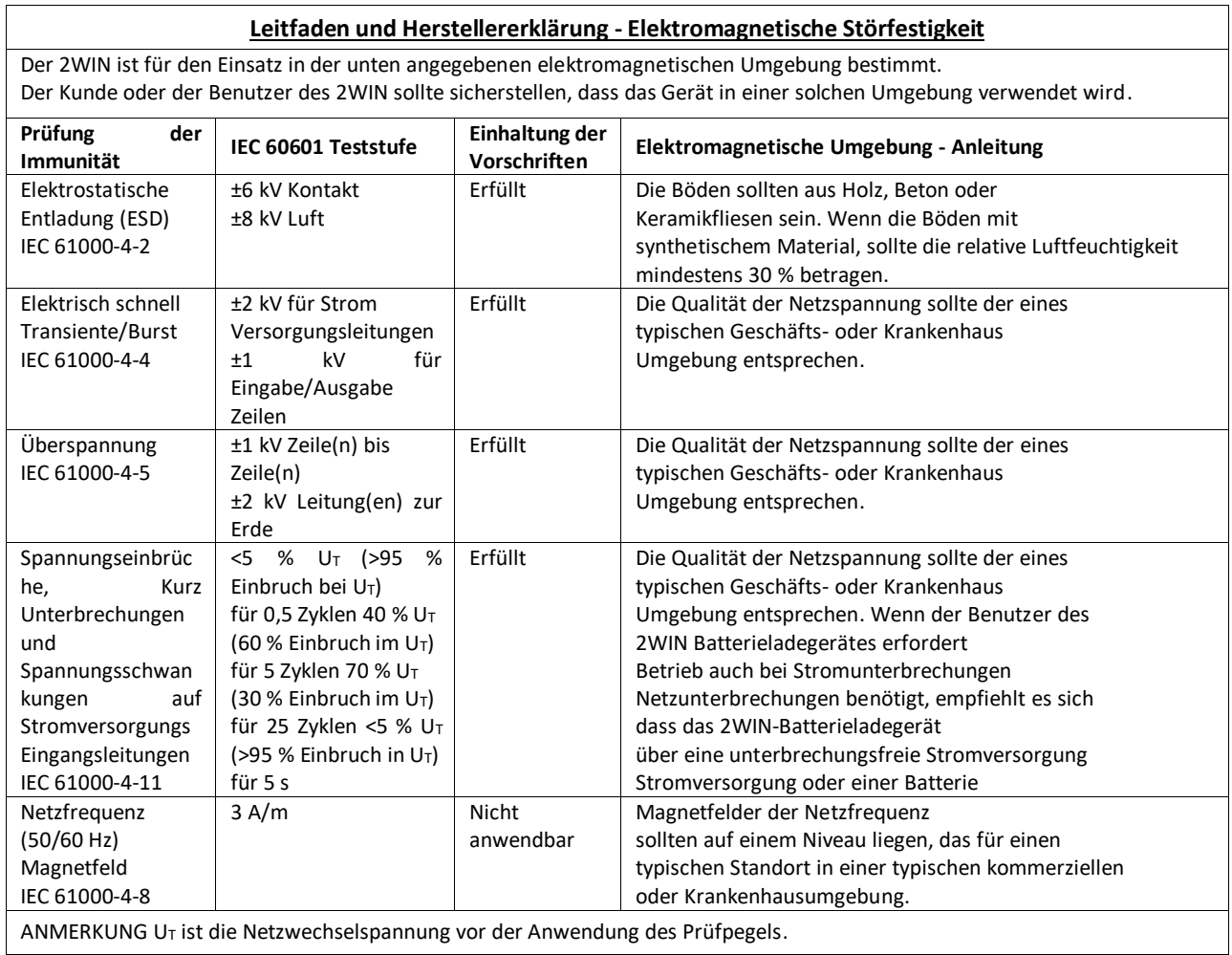

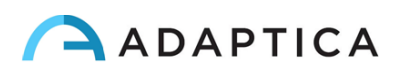

## <span id="page-58-0"></span>16.8 C-HE18 Batterieladegerät EMC-Tabellen

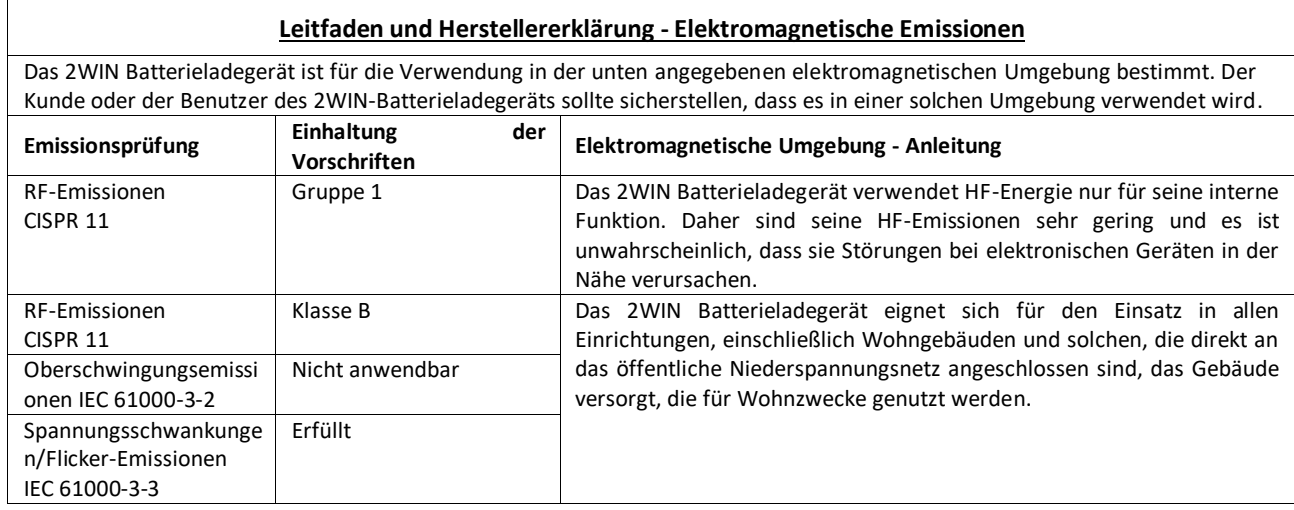

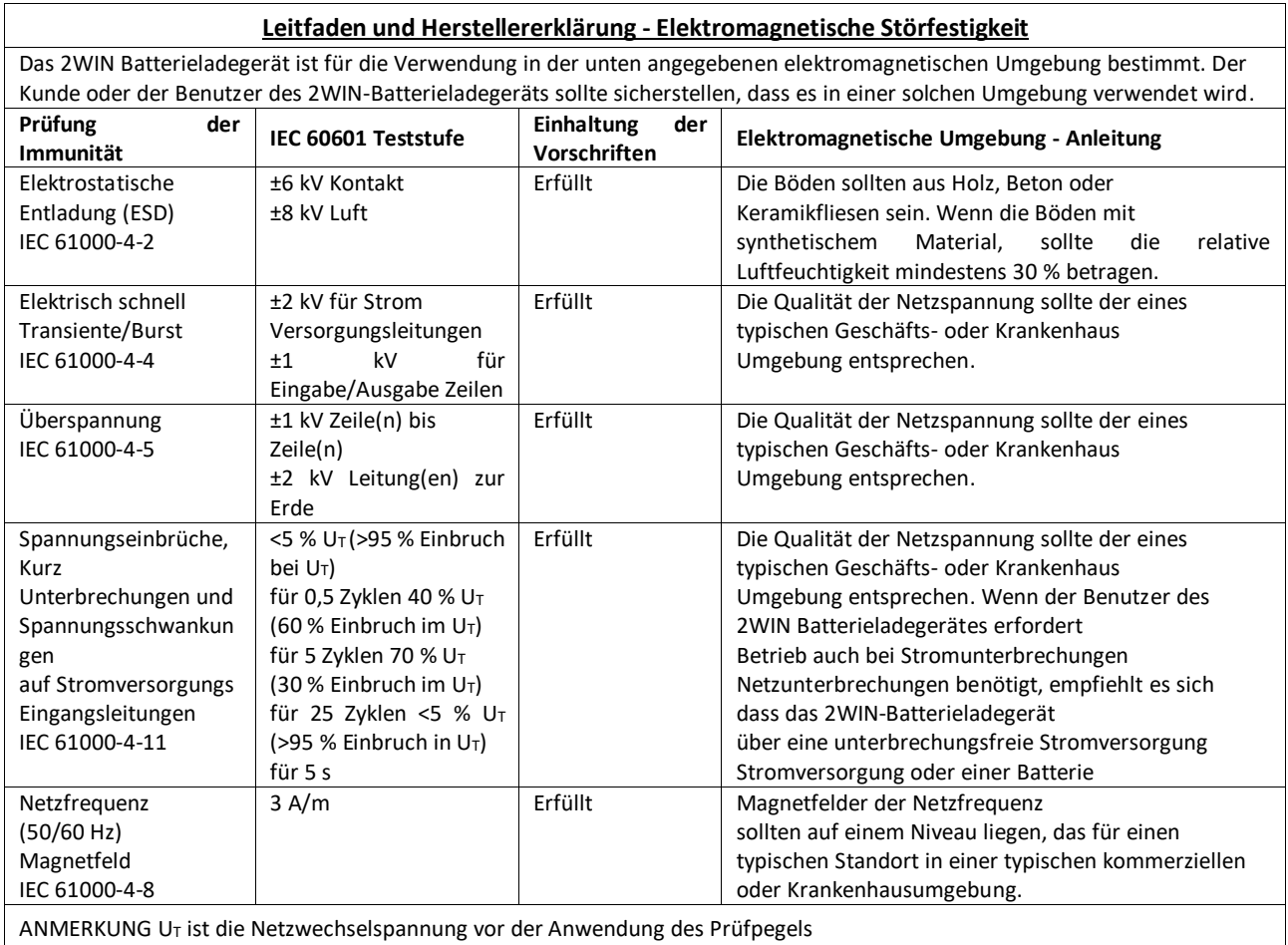

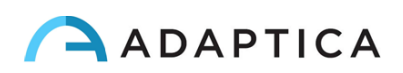

## <span id="page-59-0"></span>Informationen zum Kundendienst

Für jede Kundendienstanforderung wenden Sie sich bitte an Ihren Händler. Sie können sich jedoch auch direkt an Adaptica wenden unter: [support@adaptica.com.](mailto:support@adaptica.com)

#### <span id="page-59-1"></span>Hinweis nur für Servicepersonal

Adaptica stellt auf Anfrage Schaltpläne, Teilelisten der Komponenten, Beschreibungen, Kalibrierungsanweisungen oder andere Informationen zur Verfügung, die dem Servicepersonal helfen, die Teile des Geräts zu reparieren, die von Adaptica selbstständig reparierbar bezeichnet werden.

#### <span id="page-59-2"></span>Fernbedienung

Wenn die Serviceabteilung von Adaptica diese Option vorschlägt, wird der Kunde/Bediener aufgefordert, die Option "Fernbedienung" des 2WIN zu aktivieren. Diese Option kann nur im 2WIN mit Wi-Fi-Verbindung aktiviert werden. Durch diese Option wird eine direkte Verbindung zwischen dem 2WIN und der IT-Abteilung von Adaptica ermöglicht, um direkten Support zu bieten. Der Bediener wird von der IT-Abteilung von Adaptica telefonisch, per E-Mail oder auf andere Weise kontaktiert, und dann muss der Betreiber die Anweisungen befolgen.

Wenn die "Fernsteuerung" aktiviert ist und verwendet wird, ist es nicht möglich, auf die MicroSD-Karte des 2WIN zuzugreifen; dazu muss das Gerät neu gebootet werden.

#### <span id="page-59-3"></span>Telemetrie

 $\mathbf{1}$ 

Der Telemetrie-Dienst wird von Adaptica genutzt, um Informationen über den Status des 2WIN zu erhalten (ANHANG A).

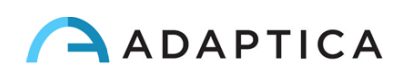

# <span id="page-60-0"></span>Anhang A - Haftungsausschluss für die Datenverwaltung

**Haftungsausschluss von Adaptica S.r.l. gemäß Artikel 13 des Gesetzesdekrets Nr. 196 vom 30. Juni 2003 (das "Datenschutzgesetz")**

Wir informieren Sie hiermit, dass die Nutzung des 2WIN-Geräts die Verarbeitung einiger Daten über seinen Betriebszustand (die "**Telemetriedaten**") zur Folge hat, die von den IT-Systemen und Softwareverfahren für den Betrieb dieses Geräts erfasst werden, sobald es sich mit einem drahtlosen Netzwerk verbindet. Die betreffenden Informationen werden nicht gesammelt, um mit spezifisch identifizierten Parteien in Verbindung gebracht zu werden, aber aufgrund ihrer Art könnten sie durch Verarbeitungen und Verknüpfungen mit Daten im Besitz von Dritten - die Identifizierung der Nutzer (im Folgenden die "**Betroffenen**") ermöglichen. Zu den Telemetriedaten gehören die Softwareversion, die Firmwareversion, die Seriennummer des Geräts und die Anzahl der durchgeführten Beobachtungen; außerdem übermittelt das Gerät die Liste der Anwendungen, die auf dem Gerät laufen. Die Verarbeitung der Telemetriedaten dient einzig und allein dem Zweck, Adaptica S.r.l. in die Lage zu versetzen, die Effizienz des angebotenen Dienstes, der auf der Nutzung des 2WIN-Instruments beruht, ständig zu überwachen und im Falle einer Fehlfunktion desselben die technischen Daten, die für die Reaktivierung der entsprechenden Parameter erforderlich sind, vom Remote-Server zu übermitteln. Darüber hinaus kann Adaptica S.r.l., sobald eine vorübergehende Sitzung der Fernsteuerung durch den Nutzer aktiviert und das Gerät mit einem drahtlosen Netzwerk verbunden wurde, eine Verbindung zum 2WIN-Gerät herstellen und Parameter rein technischer Natur in Bezug auf die Handhabung und den Gesundheitszustand der mechanischen, elektronischen und Firmware-Teile erhalten (die "**Fernsteuerungsdaten**"). In diesem Zusammenhang informiert Adaptica S.r.l., dass über die Fernsteuerungsverbindung theoretisch auch die auf der SD-Karte gespeicherten Daten aus dem System heruntergeladen werden könnten, wenn diese Karte zum Zeitpunkt der Aktivierung der temporären Sitzung im Gerät eingesteckt bleibt; obwohl diese zusätzlichen Informationen für Adaptica S.r.l. nicht von Interesse sind und von ihr weder erfasst noch verarbeitet werden, ist es jedoch ratsam, die SD-Karte zu entfernen oder alle sensiblen Daten vor dieser Aktivierung zu löschen, um den Transfer derselben Daten zu vermeiden.

Adaptica S.r.l. teilt außerdem mit, dass die Telemetriedaten und die Fernsteuerungsdaten keine sensiblen Informationen über die Nutzer enthalten, dass sie nur und ausschließlich im Rahmen der normalen Geschäftstätigkeit behandelt werden, in Übereinstimmung mit den Zwecken, die mit der Erreichung des Unternehmenszwecks der genannten Adaptica S.r.l. verbunden sind, und dass sie von diesem Unternehmen aufbewahrt werden. Die Telemetriedaten werden nur verwendet, um anonyme Informationen über die Nutzung des Geräts zu erhalten und um zu überprüfen, ob es korrekt funktioniert. Die Fernsteuerungsdaten werden verwendet, um das 2WIN aus der Ferne zu unterstützen und Adaptica S.r.l. in die Lage zu versetzen, dessen Funktion zu überprüfen und/oder bestimmte Verfahren durchzuführen. Die Verarbeitung der Telemetriedaten und der Fernsteuerungsdaten erfolgt hauptsächlich durch elektronische (oder auf jeden Fall automatisierte), informatische und telematische Instrumente und wird auf Informatikgeräten gespeichert, wobei die Kriterien streng mit den oben genannten Zwecken korreliert sind und die Mindestsicherheitsbestimmungen gemäß Art. 34 des Datenschutzgesetzes und dessen Anhang B und

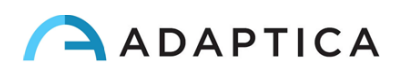

in jedem Fall so, dass die Sicherheit und Vertraulichkeit dieser Telemetriedaten und Fernsteuerungsdaten gewährleistet ist.

Die fehlende Zustimmung des Betroffenen zur Verarbeitung der Telemetriedaten und der Fernsteuerungsdaten macht die Nutzung des 2WIN-Instruments für den Betroffenen unmöglich. Der autonome Eigentümer ("*titolare autonomo*") der Telemetriedaten und der Fernsteuerungsdaten ist Adaptica S.r.l., ein Unternehmen mit Sitz in Padua, Via San Marco 9/H.

Die Telemetriedaten und die Fernsteuerungsdaten können an die italienische Behörde für den Schutz personenbezogener Daten sowie an alle anderen Regierungs- und Aufsichtsbehörden, die dazu berechtigt sind, in Übereinstimmung mit den geltenden gesetzlichen und/oder aufsichtsrechtlichen Bestimmungen, an Berater und Fachleute, an Dienstleistungsunternehmen und an alle anderen Stellen, an die solche Mitteilungen zum Zwecke der Erbringung der Dienstleistungen übermittelt werden müssen, übermittelt werden, und zwar so, dass die vertraglichen Anforderungen und die durch die geltende Gesetzgebung auferlegten Verpflichtungen genau und sorgfältig eingehalten werden. In jedem Fall werden die Telemetriedaten und die Fernsteuerungsdaten nicht weitergegeben. Die vollständige und aktualisierte Liste der Personen/Einrichtungen, an welche die Telemetriedaten und die Fernsteuerungsdaten weitergegeben werden können, und derjenigen, die als Datenverantwortliche ("*responsabili del trattamento*") (die "**Supervisors**") davon Kenntnis erlangen können, wird zusammen mit dieser Offenlegung am Sitz von Adaptica S.r.l. zur Verfügung gestellt.

Schließlich teilt Adaptica S.r.l. mit, dass das Gesetz allen Betroffenen die spezifischen Rechte gewährt, die in Artikel 7 des Datenschutzgesetzes aufgeführt sind; rein beispielhaft und ohne Einschränkung beinhalten diese das Recht, eine Bestätigung zu verlangen und zu erhalten, ob Telemetriedaten über die eigene Person existieren oder nicht, und deren Ursprung zu erfahren; die Zwecke und Modalitäten der Verarbeitung; und die Aktualisierung, Berichtigung und, falls erforderlich, die Integration der besagten Telemetriedaten. Die Betroffenen können außerdem im Rahmen der gesetzlichen Bestimmungen die Berichtigung, Aktualisierung oder Ergänzung ungenauer oder unvollständiger Daten sowie die Löschung oder Sperrung der unter Verstoß gegen das Gesetz verarbeiteten Telemetriedaten verlangen oder sich ihrer Verwendung aus berechtigten Gründen widersetzen, die im Antrag angegeben werden müssen (gemäß Art. 7 des Datenschutzgesetzes).

Hiermit erkläre ich, dass ich den oben dargelegten Datenschutzhinweis gelesen habe und Ich erkläre hiermit, dass ich die oben genannte Erklärung zum Datenschutz gelesen habe und genehmige ausdrücklich die Verarbeitung der Telemetriedaten und der Fernsteuerungsdaten zu den darin beschriebenen Zwecken und zur Erfüllung der vertraglichen und gesetzlichen Anforderungen gemäß dem Gesetzesdekret Nr. 196 vom 30. Juni 2003, dem "Datenschutzgesetz".

Ort und Datum

Unterschrift des Meldepflichtigen (leserlich und vollständig) \_\_\_\_\_\_\_\_\_\_\_\_\_\_\_\_\_\_\_\_\_\_\_\_

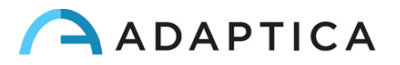